## **brother**

## MFC-7840W

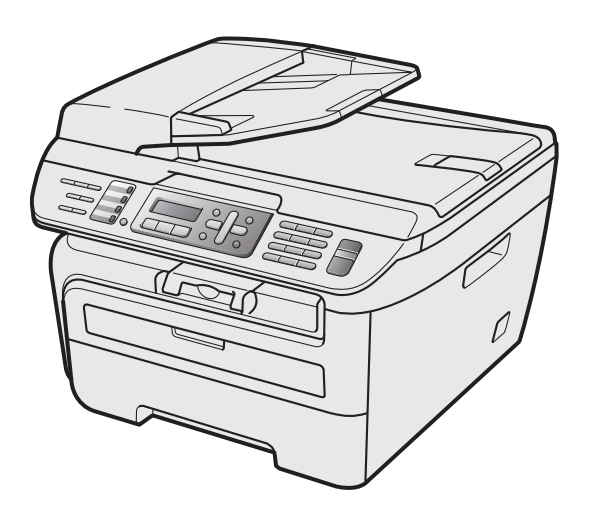

Antes de utilizar el equipo, es necesario configurar el hardware e instalar el controlador. Lea esta 'Guía de configuración rápida' para consultar el correcto procedimiento de configuración e instalación.

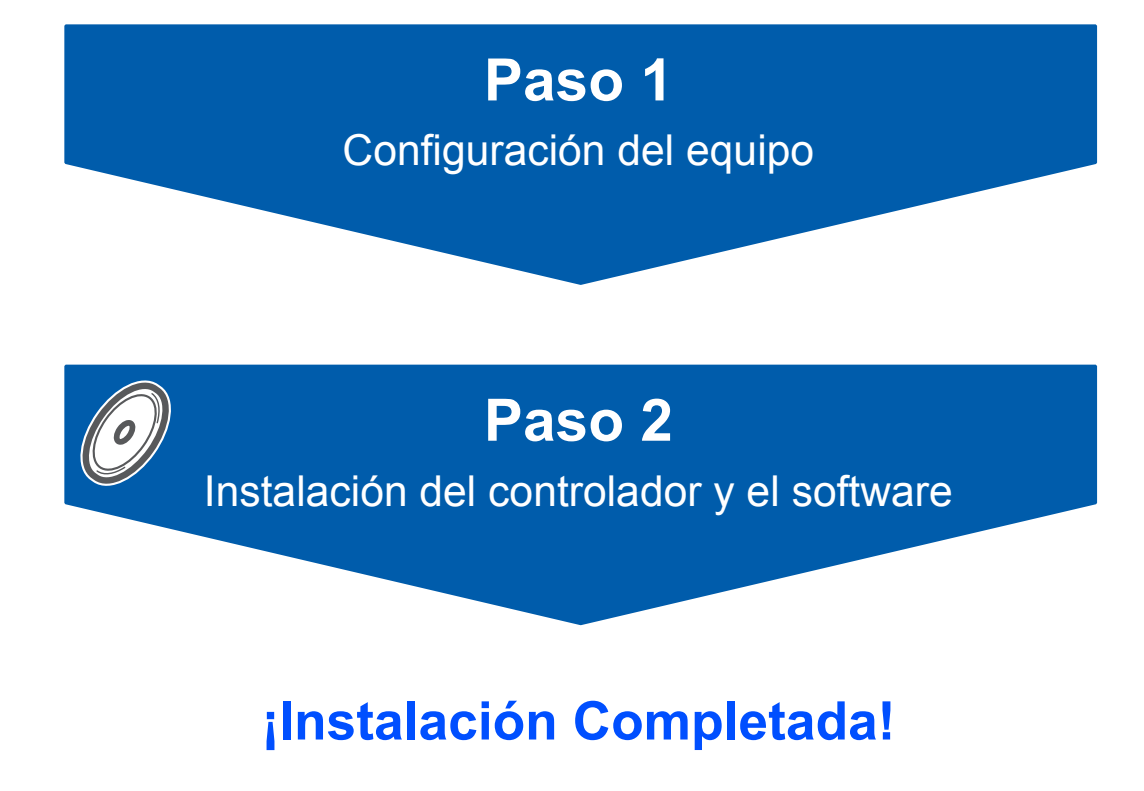

Tenga siempre a mano esta 'Guía de configuración rápida' y el CD-ROM suministrado para poder consultarlos de forma fácil y rápida cuando sea necesario. Para ver la Guía de configuración rápida en otros idiomas, visite [http://solutions.brother.com/.](http://solutions.brother.com/)

## **<sup>1</sup> Símbolos utilizados en esta guía**

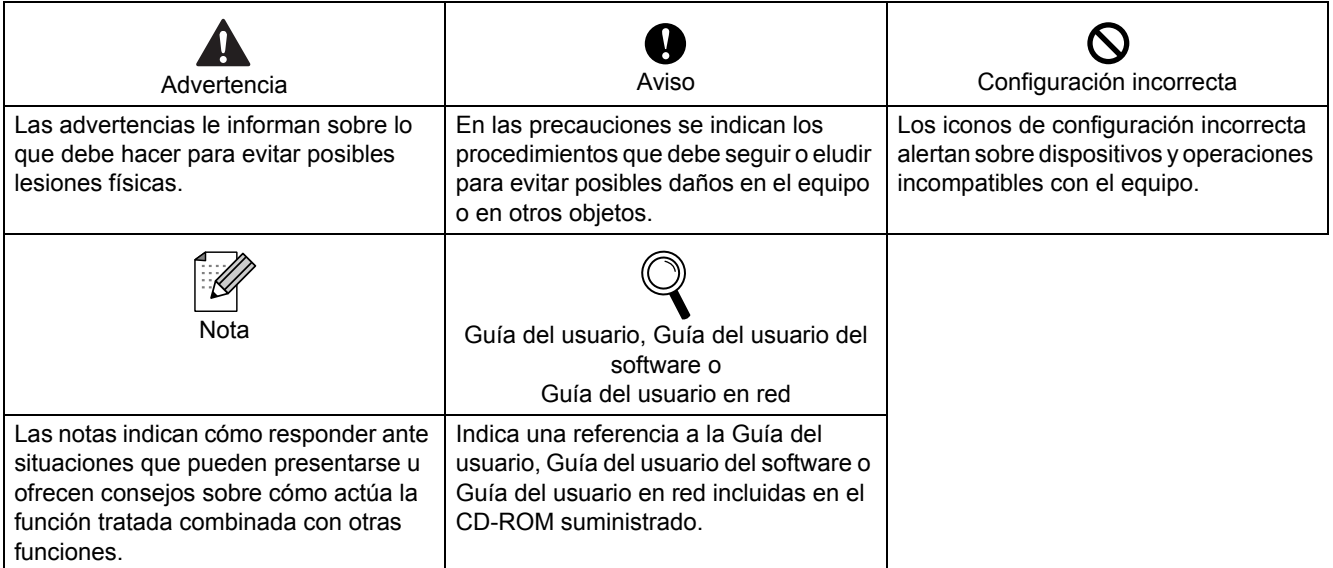

## **[Introducción](#page-3-0)**

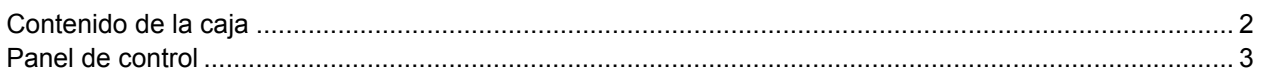

## **Paso 1 – [Configuración del equipo](#page-5-1)**

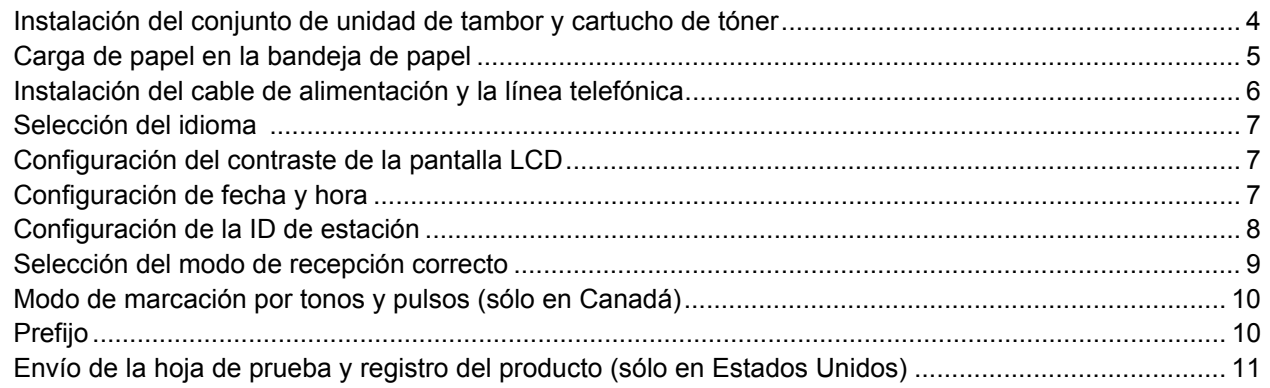

## **Paso 2 – [Instalación del controlador y el software](#page-15-0)**

## **Windows®**

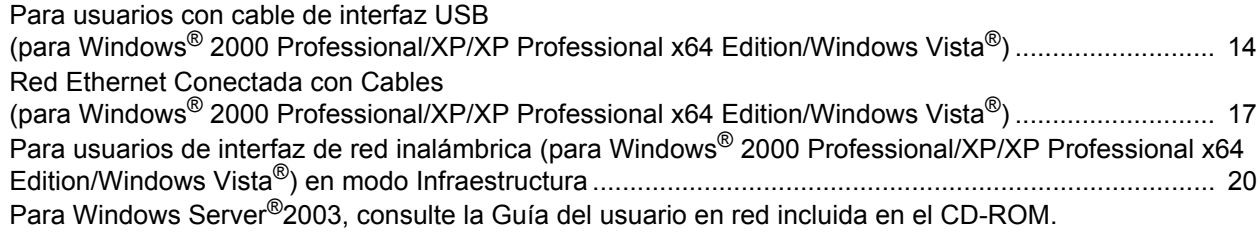

## **Macintosh®**

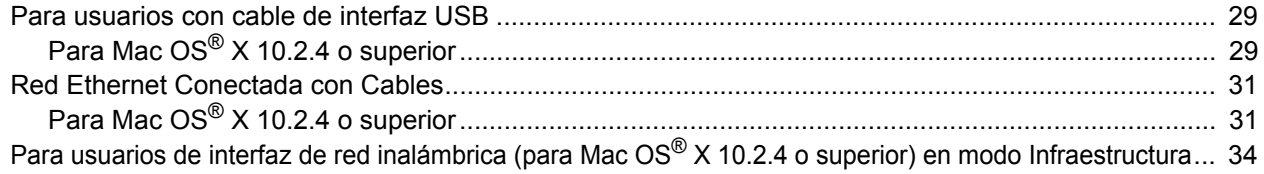

## **[Para usuarios en red](#page-44-0)**

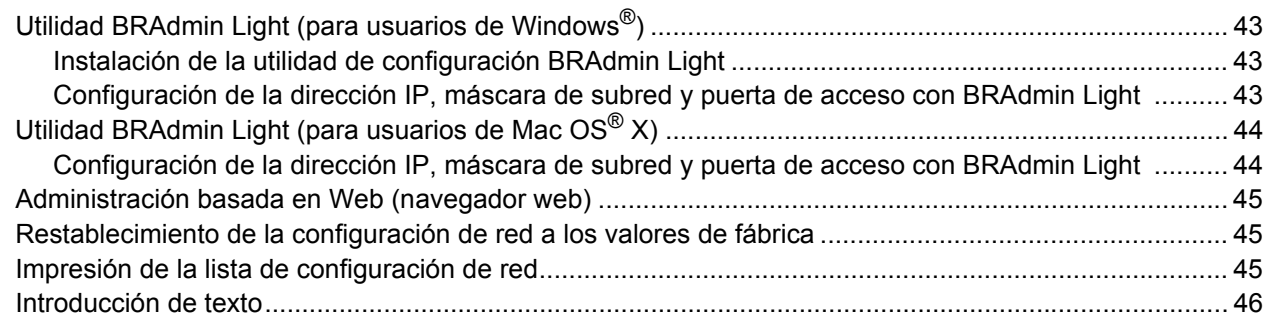

## **[Consumibles y opciones](#page-48-0)**

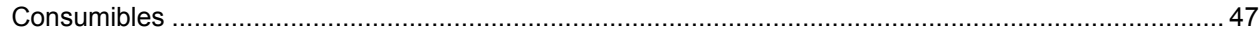

## <span id="page-3-1"></span><span id="page-3-0"></span>**<sup>1</sup> Contenido de la caja**

El contenido de la caja puede variar según el país. Se recomienda guardar todos los materiales de embalaje y la caja por si tuviera que enviar el equipo.

#### **Advertencia**

Se han utilizado bolsas de plástico para embalar el equipo. Para evitar el riesgo de asfixia, mantenga estas bolsas fuera del alcance de bebés y niños.

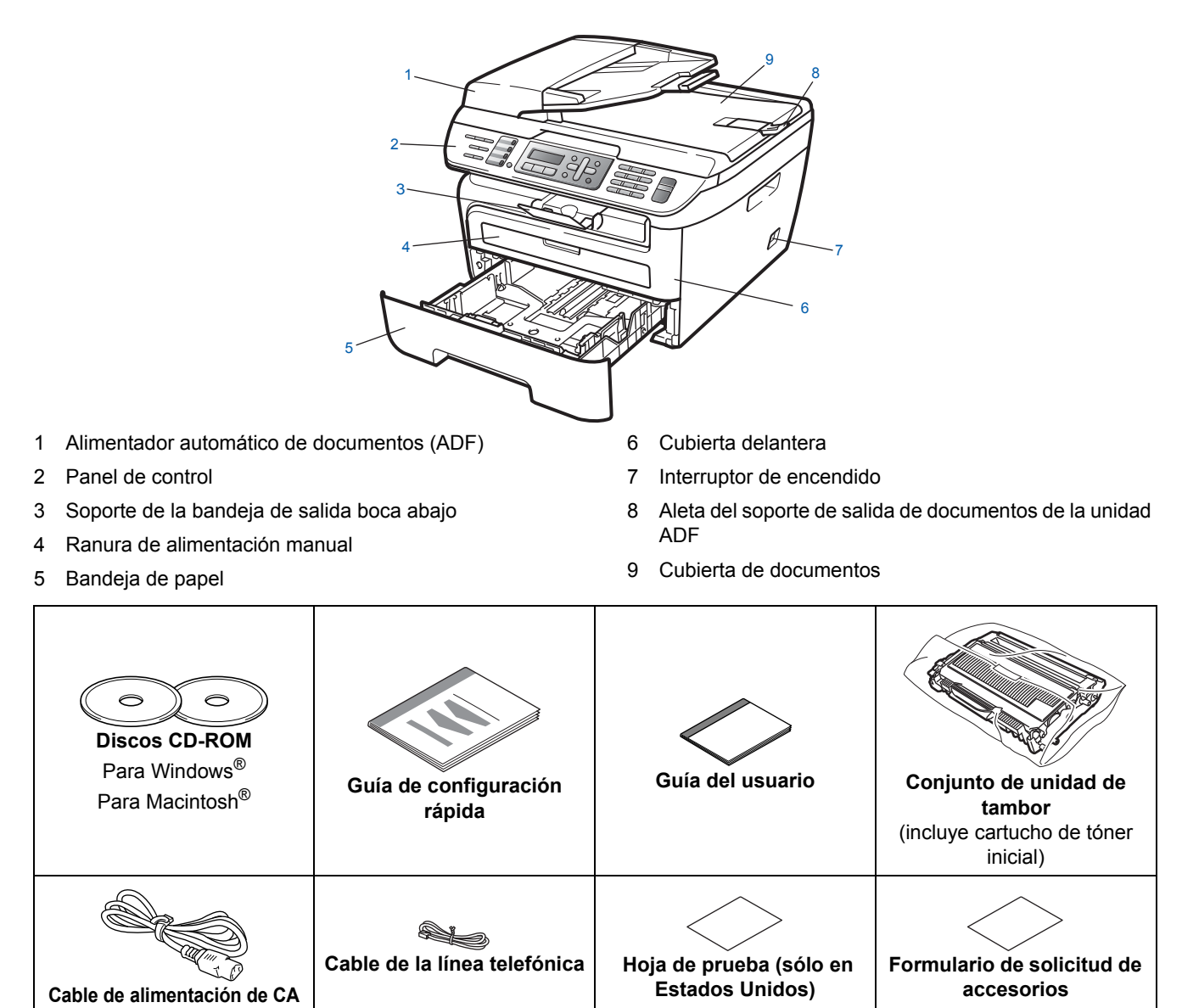

El cable de interfaz no es un elemento suministrado. Adquiera el cable de interfaz adecuado a la interfaz que vaya a utilizar (USB o red). NO conecte el cable de interfaz todavía. La conexión del cable de interfaz debe efectuarse durante el proceso de instalación del software.

■ Cable de interfaz USB

Asegúrese de utilizar un cable de interfaz USB 2.0 que no supere los 6 pies (2 metros) de longitud. Si utiliza un cable USB, asegúrese de conectarlo al puerto USB del equipo y no a un puerto USB de un teclado o hub USB sin alimentación eléctrica.

- El equipo tiene una interfaz USB compatible con la especificación USB 2.0. Esta interfaz también es compatible con USB 2.0 de alta velocidad; sin embargo, la velocidad máxima de transferencia de datos será de 12 Mbits/s. El equipo también puede conectarse a un ordenador con interfaz USB 1.1.
- Cable de red

Utilice un cable de par trenzado recto de categoría 5 (o superior) para la red Fast Ethernet 10BASE-T o 100BASE-TX.

<span id="page-4-0"></span>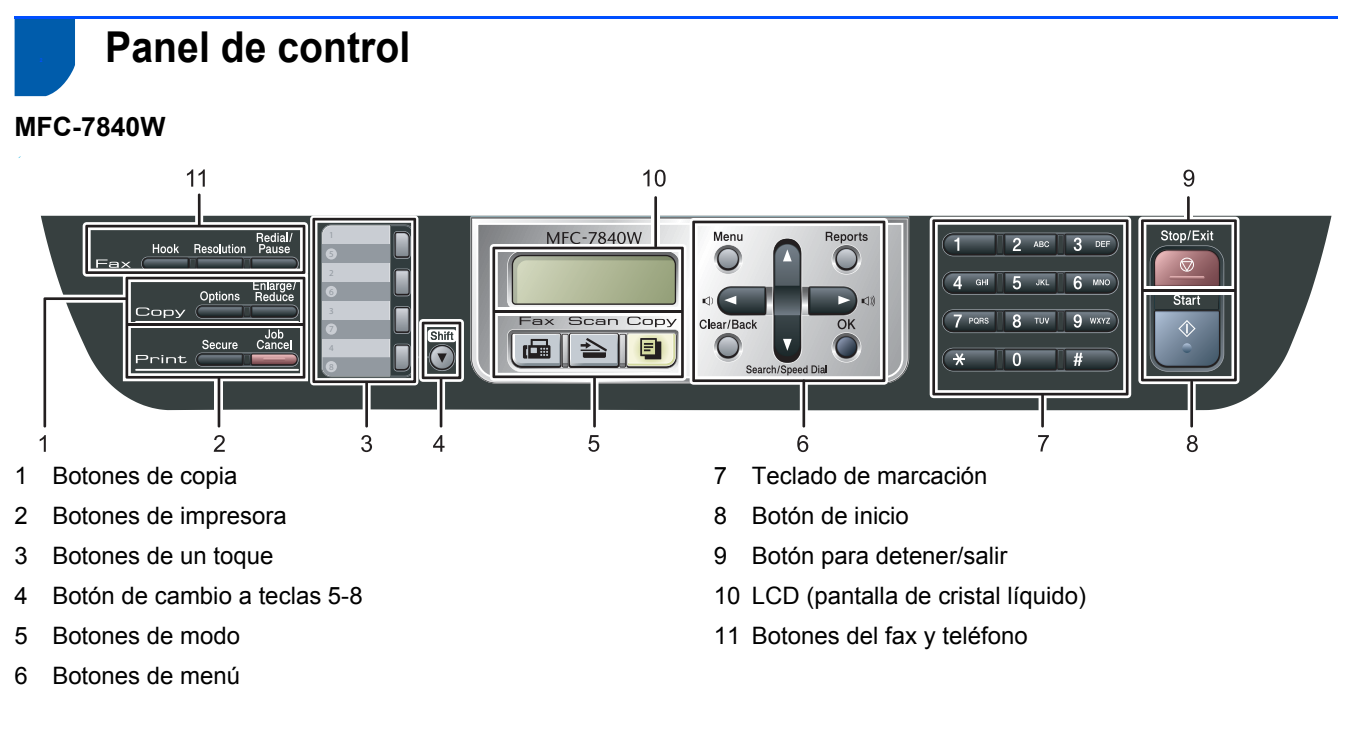

*Consulte la información detallada acerca del panel de control en "Información general del panel de control" en el capítulo 1 de la Guía del usuario.*

## **Nota**

 $\mathbb{Q}$ 

Para mover el equipo, agárrelo por los asideros laterales situados bajo el escáner. NO transporte el equipo multifunción sosteniéndolo por la base.

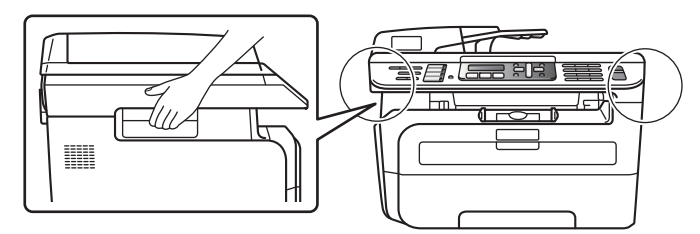

#### <span id="page-5-0"></span>**Configuración del equipo Paso 1 START**

<span id="page-5-2"></span><span id="page-5-1"></span> **1 Instalación del conjunto de unidad de tambor y cartucho de tóner**

**NO conecte el cable de interfaz. La conexión del cable de interfaz se realiza durante la** 

4 Coloque el conjunto de unidad de tambor y cartucho de tóner en el equipo.

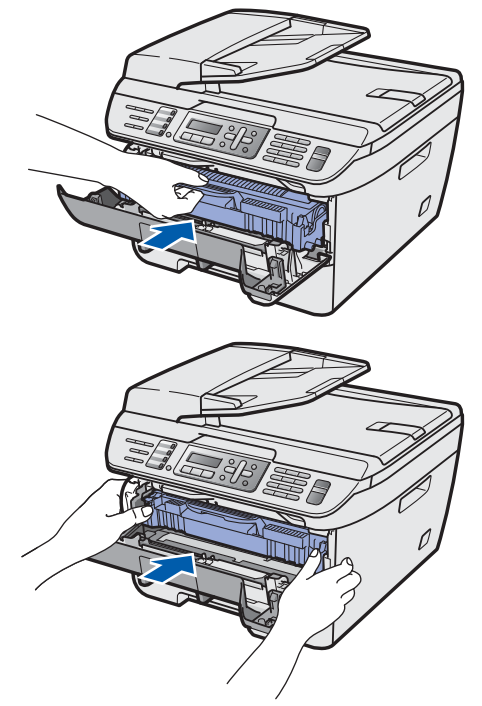

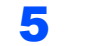

**5** Cierre la cubierta delantera del equipo.

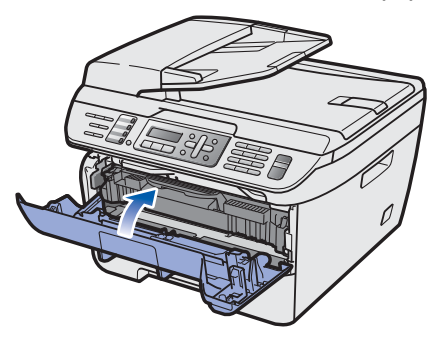

**Configuración incorrecta**

**instalación del controlador.**

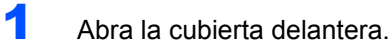

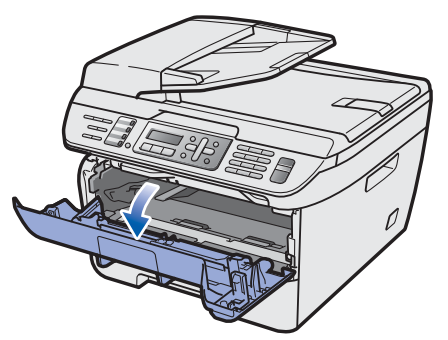

2 Desembale el conjunto de unidad de tambor y cartucho de tóner.

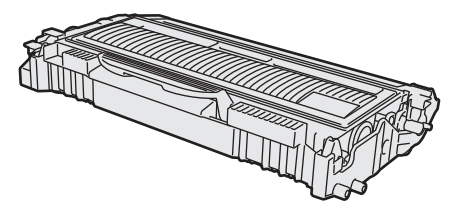

3 Agítelo hacia los lados varias veces para extender el tóner uniformemente dentro del conjunto.

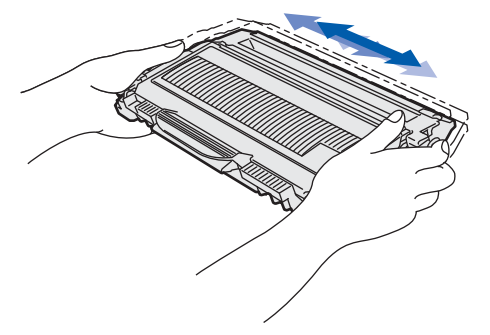

## **Configuración del equipo**

## <span id="page-6-0"></span> **2 Carga de papel en la bandeja de papel**

Extraiga la bandeia de papel completamente del equipo.

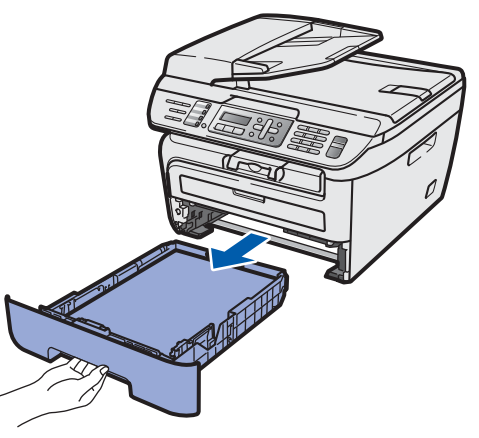

2 Mientras presiona la palanca verde de desbloqueo de las guías del papel, deslice las guías del papel para ajustarlas al tamaño de papel que esté usando. Asegúrese de que las guías están encajadas firmemente en las ranuras.

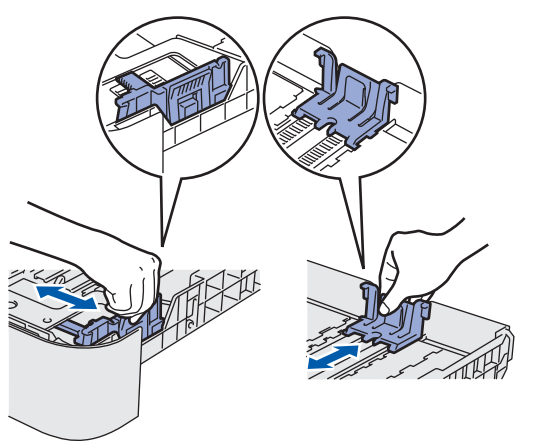

#### **Nota**

*Para el tamaño de papel Legal, presione el botón de desbloqueo situado en la parte inferior de la bandeja de papel y extraiga la parte trasera de la bandeja de papel. (El tamaño de papel Legal no está disponible en algunas regiones.)*

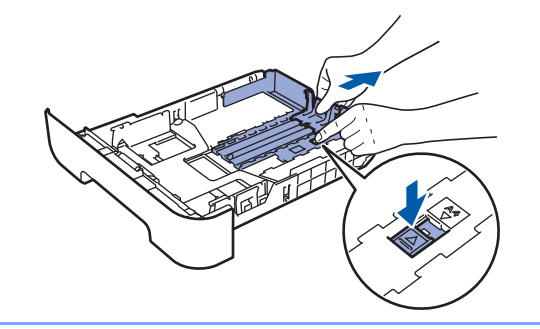

 $\overline{\mathbf{3}}$  Ventile bien la pila de papel para evitar que se produzcan atascos y problemas de alimentación de papel.

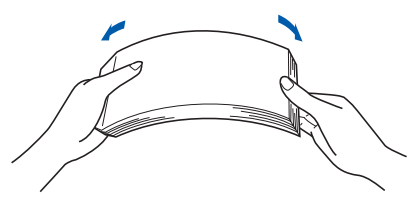

Cargue papel en la bandeja. Asegúrese de que el papel quede sin pliegues y por debajo de la marca máxima de carga (1).

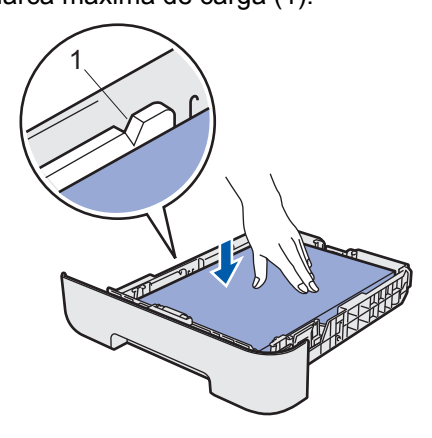

## **Aviso**

*Asegúrese de que las guías de papel tocan los bordes del papel de forma que éste se alimenta correctamente. De lo contrario, podría provocar daños en el equipo.*

5 Vuelva a insertar la bandeja de papel firmemente en el equipo. Asegúrese de que queda completamente insertada en el equipo.

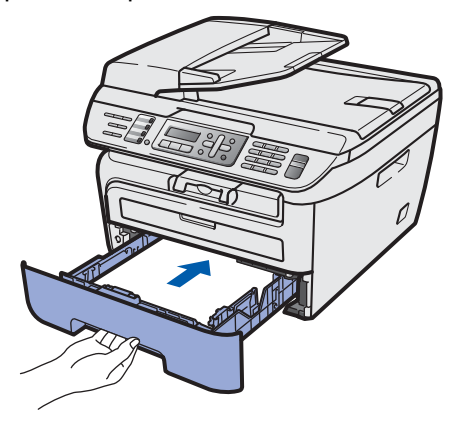

#### **Configuración del equipo Paso 1**

## <span id="page-7-0"></span> **3 Instalación del cable de alimentación y la línea telefónica**

Asegúrese de que el interruptor de encendido del equipo está apagado. Conecte el cable de alimentación de CA al equipo.

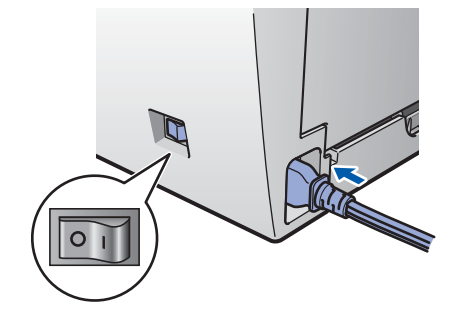

**2** Inserte el cable de alimentación de CA en una toma de CA.

Encienda el interruptor de encendido.

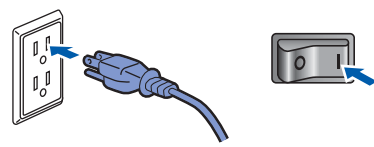

**3** Conecte uno de los extremos del cable de la línea telefónica a la clavija **LINE** del equipo y el otro extremo a una clavija modular de pared.

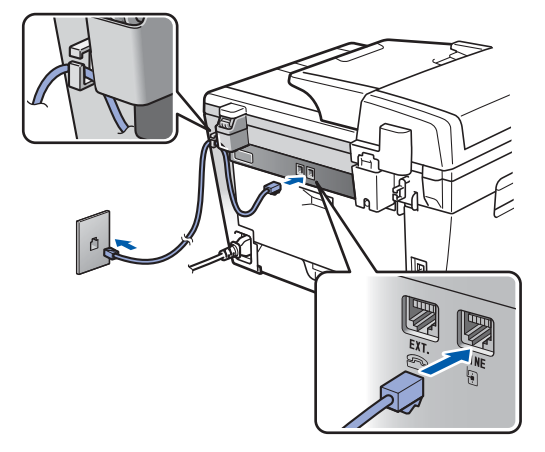

#### **Nota**

*Asegúrese de que el cable de la línea telefónica está conectado a la clavija LINE y no a la clavija EXT.*

#### **Advertencia** AN

• El equipo debe estar conectado a tierra mediante un enchufe de 3 puntas.

• Dado que la conexión a tierra del equipo se realiza a través del cable de alimentación eléctrica, recomendamos que para protegerse contra una posible descarga eléctrica a través de la red de línea telefónica, mantenga conectado el cable de alimentación al equipo al conectar éste a una línea telefónica. De la misma manera, para protegerse en caso de cambiar de lugar el equipo, desconecte primero la línea telefónica y, a continuación, el cable de alimentación.

## **Nota**

*Si tiene compartida la línea telefónica con un teléfono externo, conéctelo tal y como se indica en la ilustración.*

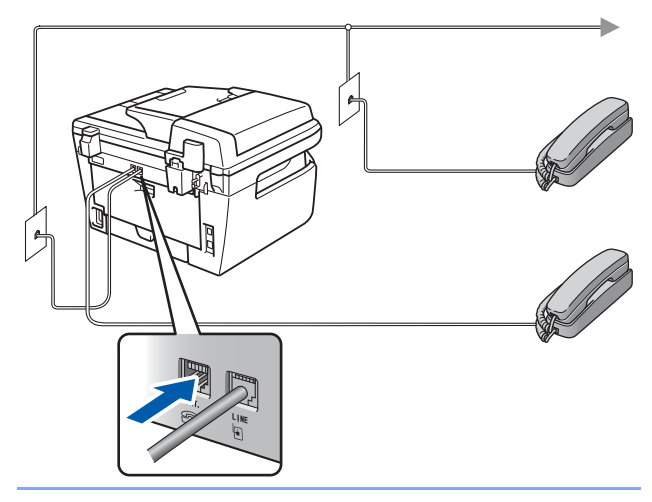

### **Nota**

*Si tiene compartida una línea telefónica con un contestador automático externo, conéctelo tal y como se indica en la ilustración.*

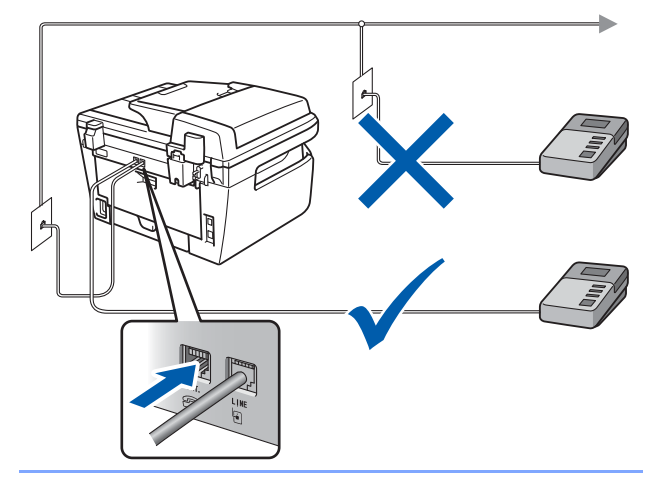

 $\mathbb Q$ 

*Configure el modo de recepción en Contestador ext.. Si desea información más detallada, consulte [Selección del modo de recepción](#page-10-1)  [correcto](#page-10-1) en [página 9](#page-10-1) y "Conexión de un TAD externo" en el capítulo 7 de la Guía del usuario.*

## <span id="page-8-4"></span><span id="page-8-3"></span><span id="page-8-2"></span>**Configuración del equipo**

<span id="page-8-1"></span><span id="page-8-0"></span>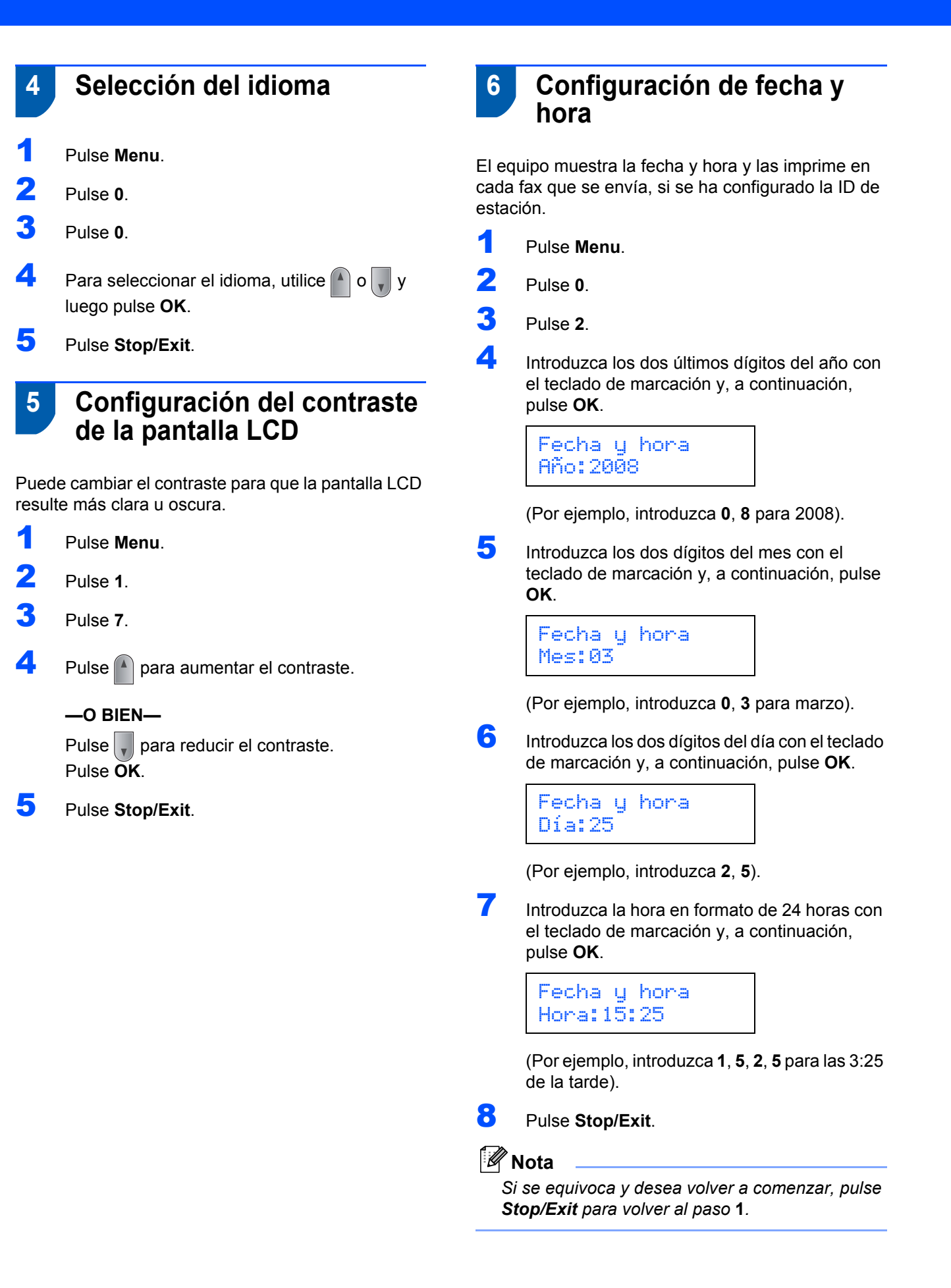

<span id="page-9-1"></span><span id="page-9-0"></span> **7 Configuración de la ID de** 

Guarde su nombre y número de fax para que aparezcan impresos en todas las páginas de los

**estación**

faxes que envíe.

3 Pulse **3**.

1 Pulse **Menu**.

2 Pulse **0**.

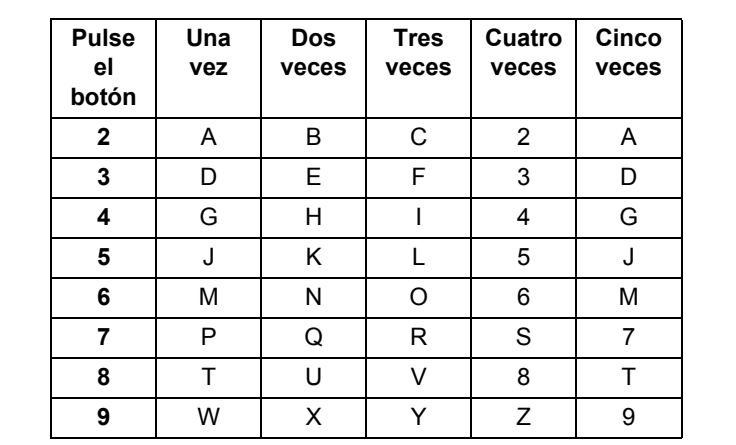

 ${\mathbb Q}$ 

*Si desea información más detallada, consulte "Introducción de texto" en la Guía del usuario.*

#### 7 Pulse **Stop/Exit**.

## **Nota**

*(Sólo en Estados Unidos) La Ley de protección del consumidor de telefonía de 1991 prohíbe que ninguna persona pueda utilizar un ordenador o dispositivo electrónico para enviar mensajes a través de un equipo telefónico de fax, a menos que tales mensajes contengan de forma clara, en un margen superior o inferior de cada página transmitida, o en la primera página transmitida, la fecha y la hora de envío, así como la identificación y el número de teléfono de la empresa, entidad o individuo que envíe el mensaje. Para programar esta información en el equipo, consulte "Configuración de fecha y hora" en la [página 7](#page-8-4) y "Configuración de la ID del equipo" en la [página 8](#page-9-1).*

Iden. estación Fax: 5 Introduzca su número de teléfono (20 dígitos como máximo) con el teclado de marcación y, a continuación, pulse **OK**. (Si el número de teléfono coincide con el número de fax,

4 Introduzca el número de fax (20 dígitos como máximo) con el teclado de marcación y, a

introduzca nuevamente el mismo número).

Iden. estación Tel:

continuación, pulse **OK**.

6 Escriba su nombre con el teclado de marcación (20 caracteres como máximo) y, a continuación, pulse **OK**.

> Iden. estación Nomb:

## **Nota**

- *Consulte en la siguiente tabla el método para introducir un nombre.*
- *Si tiene que introducir un carácter incluido en la misma tecla que el carácter precedente, pulse para mover el cursor hacia la derecha.*
- *Si ha introducido una letra incorrectamente y*

*desea cambiarla, pulse*  $\left( \begin{array}{cc} \bullet & \bullet \\ \end{array} \right)$  *para desplazar el cursor al carácter incorrecto y, a continuación, pulse Clear/Back.*

## <span id="page-10-1"></span><span id="page-10-0"></span> **8 Selección del modo de recepción correcto**

El modo de recepción correcto viene determinado por los dispositivos externos y los servicios de telefonía a los que esté suscrito (buzón de voz, timbre distintivo, etc.) y que utilice (o vaya a utilizar) en la misma línea que el equipo Brother.

#### **¿Va a utilizar un número con timbre distintivo para recibir faxes?**

Brother utiliza el término "timbre distintivo" (Distinctive Ring) pero las distintas compañías telefónicas denominan este servicio con otros términos en inglés como, por ejemplo: Custom Ringing, RingMaster, Personalized Ring, Teen Ring, Ident-A-Call y Smart Ring. Consulte "Timbre distintivo" en el capítulo 7 de la Guía del usuario para obtener instrucciones sobre la configuración de esta función en el equipo.

#### **¿Va a utilizar el servicio de buzón de voz en la misma línea telefónica que el equipo Brother?**

Si dispone de un servicio de buzón de voz en la misma línea telefónica que el equipo Brother, es muy posible que ambos entren en conflicto durante la recepción de llamadas entrantes. Consulte "Buzón de voz" en el capítulo 7 de la Guía del usuario para obtener instrucciones sobre la configuración de este servicio en el equipo.

#### **¿Va a utilizar un contestador automático en la misma línea telefónica que el equipo Brother?**

Su contestador automático (TAD) contestará automáticamente todas las llamadas. Los mensajes de voz se guardan en el contestador automático y los mensajes de fax se imprimen. Seleccione Contestador ext. como modo de recepción. Consulte las instrucciones más adelante.

#### **¿Va a utilizar el equipo Brother en una línea de fax especial?**

El equipo contestará automáticamente todas las llamadas como un fax. Seleccione Sólo fax como modo de recepción. Consulte las instrucciones más adelante.

#### **¿Va a utilizar el equipo Brother en la misma línea que el teléfono?**

#### **¿Desea recibir llamadas de voz y faxes automáticamente?**

El modo de recepción Fax/Tel se utiliza cuando el equipo Brother y el teléfono comparten la misma línea. Seleccione Fax/Tel como modo de recepción. Consulte las instrucciones más adelante.

**Nota importante:** no puede recibir mensajes de voz en el servicio de buzón de voz ni en un contestador automático si selecciona el modo de recepción Fax/Tel.

#### **¿Tiene previsto recibir muy pocos faxes?**

Seleccione Manual como modo de recepción. Usted controla la línea telefónica y debe contestar personalmente todas las llamadas. Consulte las instrucciones más adelante.

1 Pulse **Menu**.

- 2 Pulse **0**.
- 3 Pulse **1**.
- Pulse  $\left( \begin{matrix} A \\ C \end{matrix} \right)$  o  $\left| \begin{matrix} \sqrt{2} \\ \sqrt{2} \end{matrix} \right|$  para seleccionar el modo.

Pulse **OK**.

5 Pulse **Stop/Exit**.

#### **Configuración del equipo Paso 1**

### <span id="page-11-0"></span> **9 Modo de marcación por tonos y pulsos (sólo en Canadá)**

El equipo ya está configurado para un servicio de marcación por tonos. Si dispone de un servicio de marcación por pulsos (rotativo), debe cambiar el modo de marcación.

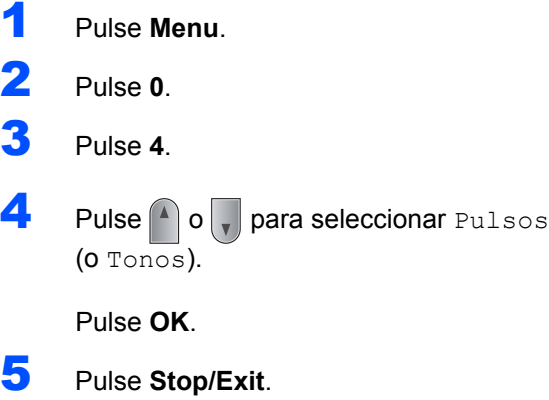

## <span id="page-11-1"></span> **10 Prefijo**

El ajuste del prefijo permite marcar automáticamente un número predefinido antes de cada número de fax que marque. Por ejemplo: Si su sistema telefónico requiere el uso de un 9 para marcar un número externo, utilice este ajuste para marcar 9 automáticamente en cada fax que envíe.

- 1 Pulse **Menu**.
- 2 Pulse **0**.
- 3 Pulse **5** (En Canadá, pulse **6**).

4 Introduzca el número de prefijo (5 dígitos como máximo) con el teclado de marcación y, a continuación, pulse **OK**.

## **Nota**

*Puede utilizar los números de 0 a 9, #,*  $\angle y$  *!. (Pulse Hook para que aparezca "!"). No puede utilizar ! con ningún otro número o carácter.*

*Si su sistema telefónico requiere una rellamada por interrupción temporizada (accionamiento del interruptor), pulse Hook para introducir la interrupción.* 

*• Si el modo de marcación por pulsos está activado, # y \* no se pueden utilizar. (Sólo en Canadá)* 

5 Pulse **Stop/Exit**.

## **Configuración del equipo**

## <span id="page-12-0"></span> **11 Envío de la hoja de prueba y registro del producto (sólo en Estados Unidos)**

**1** Complete la hoja de prueba y registro del producto (Product Registration and Test Sheet).

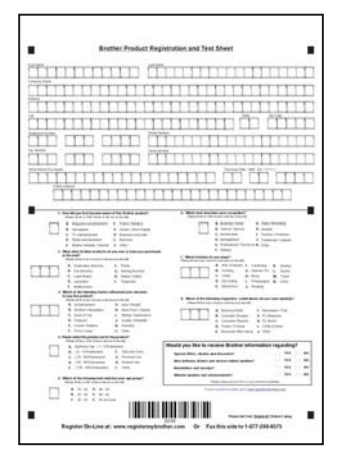

2 Coloque la hoja boca arriba en el alimentador automático de documentos.

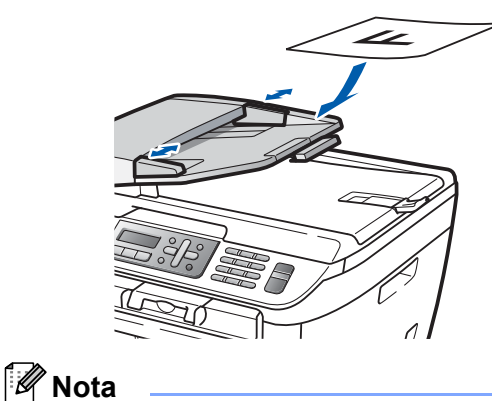

*Asegúrese de que (Fax) está encendido* 

*de color verde.*

3 Introduzca el número de fax gratuito: 1-877-268-9575.

#### 4 Pulse **Start**.

#### **Nota**

- *Recibirá un fax de confirmación del registro del producto.*
- *También puede registrar el producto en línea a través del vínculo Registro en línea que encontrará en el CD-ROM de instalación o a través del sitio web <www.brother.com/registration/>.*

#### **Vaya a**

la siguiente página para instalar el controlador y el software.

<span id="page-13-0"></span>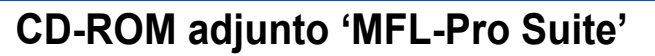

## **Windows®**

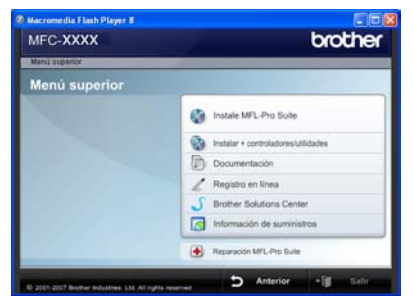

#### **Instale MFL-Pro Suite**

Puede instalar el software MFL-Pro Suite y los controladores multifuncionales.

#### **Instalar + controladores/utilidades**

Puede instalar otras utilidades adicionales del software MFL-Pro Suite.

#### **Documentación**

Consulte la Guía del usuario, la Guía del usuario del software y la Guía del usuario en red en formato HTML. También puede ver los manuales en formato PDF accediendo a Brother Solutions Center. (Precisa de acceso a Internet). La Guía del usuario del software y la Guía del usuario en red incluyen instrucciones sobre las funciones disponibles al conectar su equipo a un ordenador (por ejemplo, impresión, escaneo e información sobre la conexión en red).

#### **Registro en línea**

Registre su equipo en la página web de registro de productos Brother.

#### **Brother Solutions Center**

Visite el Brother Solutions Center para acceder a las preguntas más frecuentes, la Guía del usuario, actualizaciones de controladores y consejos sobre el uso de su equipo. (Precisa de acceso a Internet).

#### **Información de suministros**

Visite nuestro sitio Web para obtener información sobre consumibles originales Brother en [http://www.brother.com/original/.](http://www.brother.com/original/)

#### **Reparación MFL-Pro Suite (sólo para usuarios con USB)**

Si se produjeran errores durante la instalación del software MFL-Pro Suite, puede utilizar esta selección para reparar y reinstalar automáticamente el software MFL-Pro Suite.

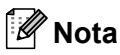

*MFL-Pro Suite incluye el controlador de impresora, el controlador del escáner, Brother ControlCenter3 y ScanSoft™ PaperPort™ 11SE con OCR de NUANCE™. ScanSoft™ PaperPort™ 11SE es una aplicación de gestión de documentos para escanear y ver documentos.*

### **Macintosh®**

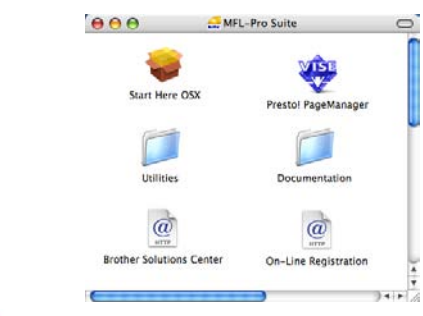

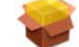

#### **Start Here OSX**

Puede instalar el software MFL-Pro Suite, que incluye el controlador de impresora, el controlador del escáner, Brother ControlCenter2 y BRAdmin Light para Mac  $OS^{\circledR}$  X 10.2.4 o superior.

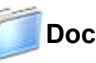

#### **Documentation**

Consulte la Guía del usuario, la Guía del usuario del software y la Guía del usuario en red en formato HTML. También puede ver los manuales en formato PDF accediendo a Brother Solutions Center. (Precisa de acceso a Internet). La Guía del usuario del software y la Guía del usuario en red incluyen instrucciones sobre las funciones disponibles al conectar su equipo a un ordenador (por ejemplo, impresión, escaneo e información sobre la conexión en red).

#### **Brother Solutions Center**

Visite Brother Solutions Center para acceder a las preguntas más frecuentes, la Guía del usuario, actualizaciones de controladores y consejos sobre el uso de su equipo. (Precisa de acceso a Internet).

## **Presto! PageManager**

Puede instalar Presto!® PageManager® para agregar la capacidad de OCR a Brother ControlCenter2 y escanear, compartir y organizar fácilmente fotografías y documentos.

#### **On-Line Registration**

Registre su equipo en la página web de registro de productos Brother.

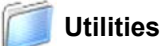

En esta carpeta encontrará las siguientes utilidades adicionales.

- Asistente de configuración de LAN inalámbrica
- Desinstalador de Presto!<sup>®</sup> PageManager<sup>®</sup>
- **BRAdmin Light**

## **Paso 2 | Instalación del controlador y el software**

Siga las instrucciones de esta página en lo referente al sistema operativo y al interfaz. Con el fin de obtener los últimos controladores y documentación asi como encontrar la mejor solución a su problema acceda directamente al Brother Solutions Center desde el CD-ROM o el controlador o visite [http://solutions.brother.com/.](http://solutions.brother.com)

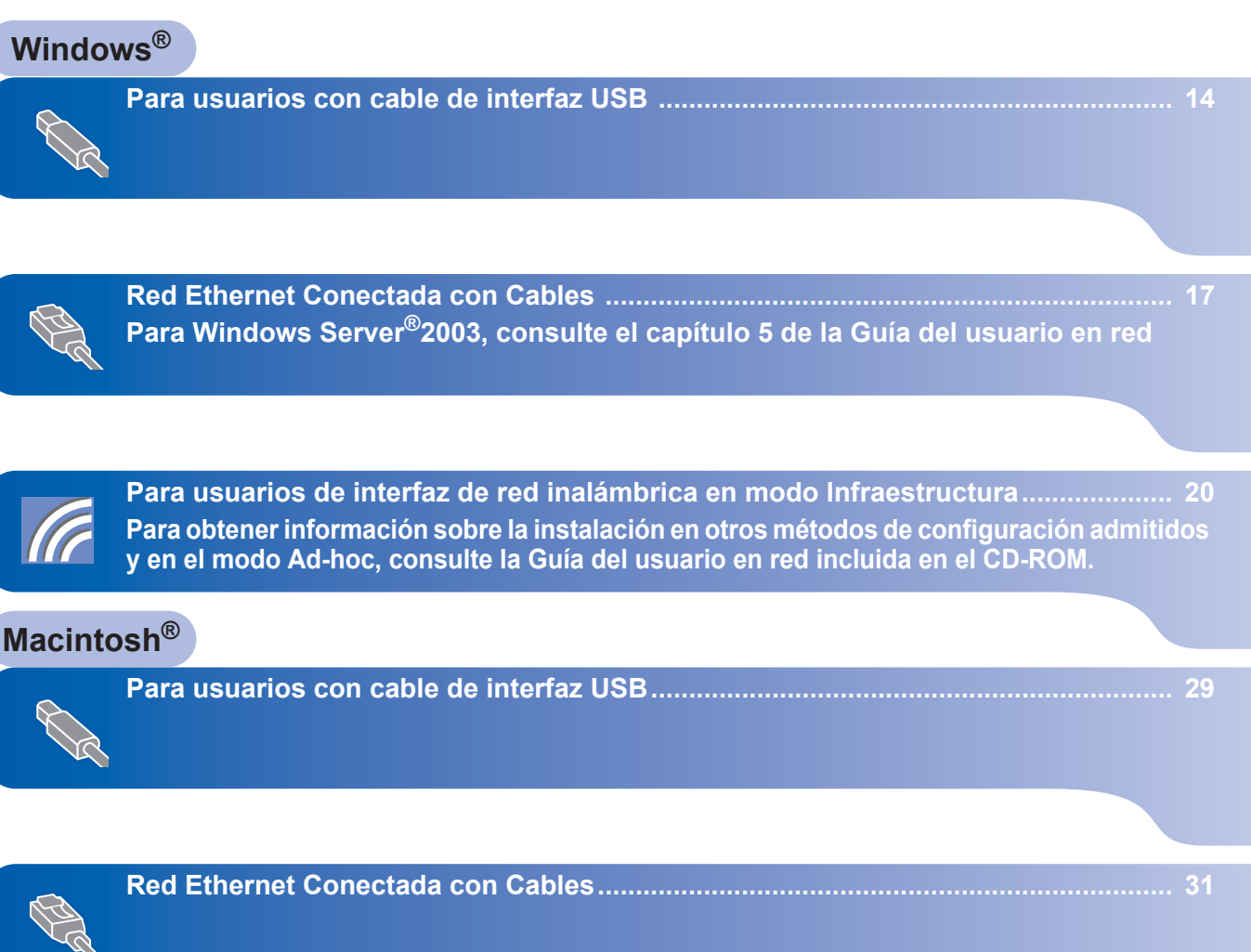

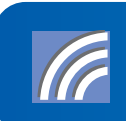

**[Para usuarios de interfaz de red inalámbrica en modo Infraestructura ................... 34](#page-35-0) Para obtener información sobre la instalación en otros métodos de configuración admitidos y en el modo Ad-hoc, consulte la Guía del usuario en red incluida en el CD-ROM.**

## <span id="page-15-1"></span><span id="page-15-0"></span>**<sup>1</sup> Para usuarios con cable de interfaz USB (para Windows® 2000 Professional/XP/XP Professional x64 Edition/Windows Vista®)**

#### **Importante**

**Asegúrese de haber seguido las instrucciones desde el paso 1** *[Configuración del equipo](#page-5-1)* **en las páginas 4 hasta 11.**

## **Nota**

- *Cierre cualquier aplicación que esté activada antes de instalar el software MFL-Pro Suite.*
- *El CD-ROM suministrado incluye ScanSoft™ PaperPort™ 11SE. Este software sólo es compatible con Windows® 2000 (SP4 o superior), XP (SP2 o superior), XP Professional x64 Edition y Windows Vista®. Actualice al Service Pack de Windows® más actual antes de instalar MFL-Pro Suite.*
- 1 Apague y desenchufe el equipo de la toma de CA, y desconéctelo del ordenador si ya había conectado un cable de interfaz.

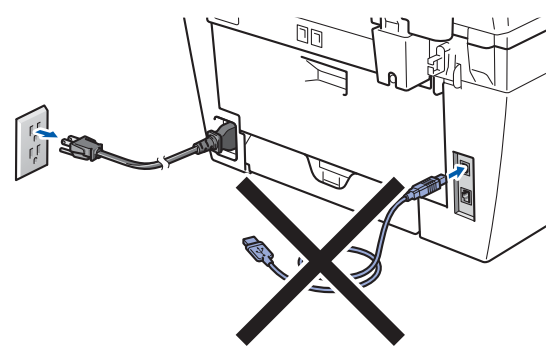

- 2 Encienda el ordenador. (Debe iniciar la sesión con derechos de administrador).
- $3$  Inserte el CD-ROM adjunto para Windows<sup>®</sup> en la unidad de CD-ROM. Si aparece la pantalla de nombre de modelo, seleccione su equipo. Si aparece la pantalla de idioma, haga clic en el idioma de su preferencia.

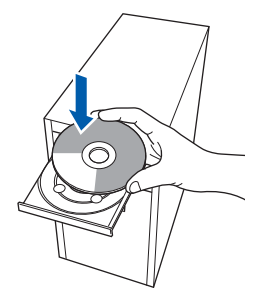

4 De este modo se abrirá el menú principal del CD-ROM. Haga clic en **Instale MFL-Pro Suite**.

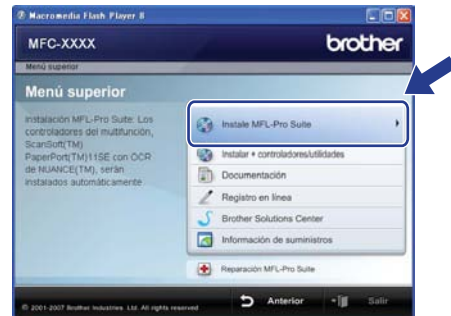

## **Nota**

- *Si esta ventana no se abre, utilice el Explorador de Windows® para ejecutar el programa start.exe desde el directorio raíz del CD-ROM de Brother.*
- *En Windows Vista®, cuando aparezca la pantalla Control de cuentas de usuario, haga clic en Permitir.*

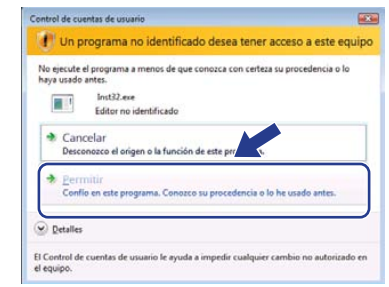

5 Seleccione **Conexión Local (cable USB)** y, a continuación, haga clic en **Siguiente**. La instalación continuará.

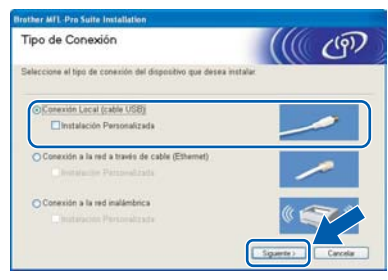

#### **Nota**

*Si desea instalar el controlador PS (controlador BR-Script de Brother), seleccione Instalación Personalizada y siga las instrucciones en pantalla. Cuando aparezca la pantalla Seleccionar componentes, seleccione Controlador de impresora PS y continúe con las instrucciones en pantalla.*

6 Tras leer y aceptar el Contrato de licencia de ScanSoft™ PaperPort™ 11SE, haga clic en **Sí**.

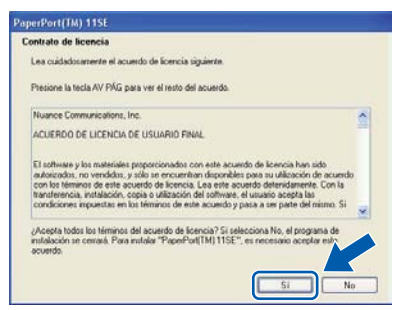

La instalación de ScanSoft™ PaperPort™ 11SE se iniciará automáticamente y, a continuación, se realizará la instalación de MFL-Pro Suite.

**7** Cuando aparezca la ventana Contrato de licencia del software Brother MFL-Pro Suite, haga clic en **Sí** si está de acuerdo con dicho contrato de licencia.

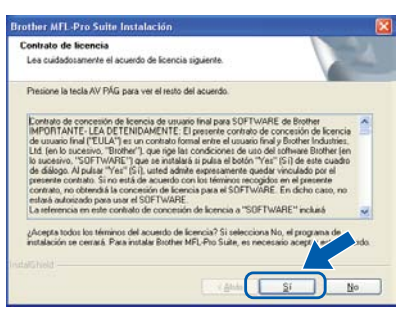

### **Nota**

*En Windows Vista®, cuando aparezca esta pantalla, marque la casilla de verificación y haga clic en Instalar.*

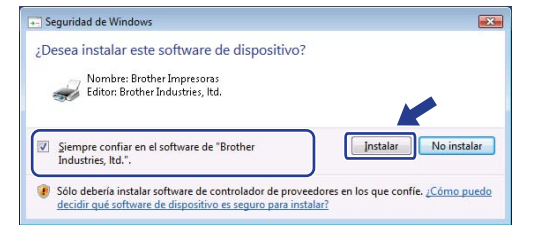

8 Cuando aparezca esta pantalla, conecte el cable de interfaz USB al PC y, a continuación, conéctelo al equipo.

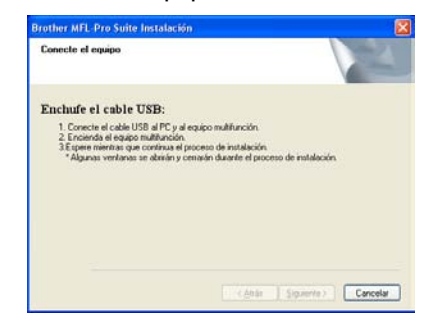

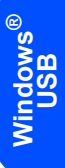

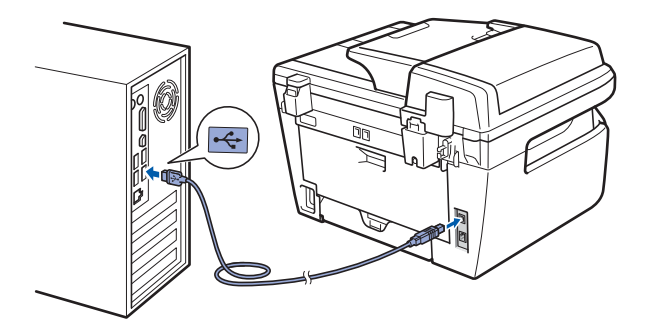

#### **Configuración incorrecta**

**NO conecte el equipo a un puerto USB de un teclado o un hub USB sin alimentación eléctrica. Brother le recomienda que conecte el equipo directamente al ordenador.**

9 Inserte el cable de alimentación de CA en una toma de CA. Encienda el interruptor de encendido.

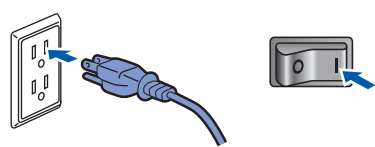

La instalación de los controladores de Brother se iniciará automáticamente. **Las pantallas de instalación aparecen una tras otra; espere un poco.**

#### **Configuración incorrecta**

**NO intente cancelar las pantallas durante esta instalación.**

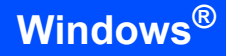

**Windows ® USB** 10 Cuando aparezca la ventana Registro en línea, seleccione las opciones de su preferencia y siga las instrucciones que irán apareciendo en pantalla. Cuando haya completado el proceso de registro, cierre el navegador web para volver a esta ventana. A continuación, haga clic en **Siguiente**.

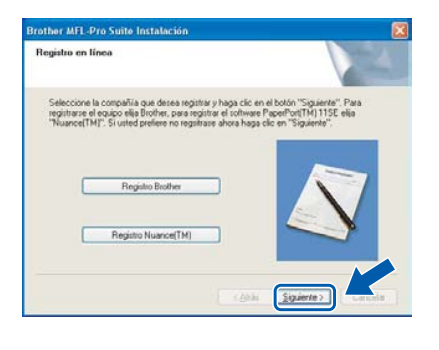

11 Haga clic en **Finalizar** para reiniciar el equipo. (Debe iniciar la sesión con derechos de administrador).

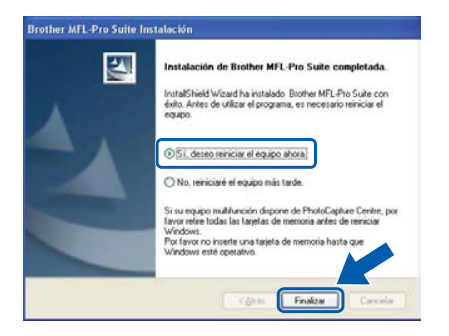

### **Nota**

*Después de reiniciar el ordenador, el programa de Diagnóstico de la instalación se pondrá en funcionamiento automáticamente. Si la instalación no ha podido realizarse correctamente, aparecerá la ventana de resultados de la instalación. Si el Diagnóstico de la instalación muestra un error, siga las instrucciones en pantalla o lea la ayuda en línea y las preguntas más frecuentes en Inicio/Todos los programas/ Brother/ MFC-XXXX.*

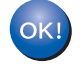

**El software MFL-Pro Suite (incluyendo los controladores de impresora y escáner) se ha instalado y la instalación está ahora completa.**

### **Nota**

#### *Controlador de impresora XML Paper Specification*

*El controlador de impresora XML Paper Specification es el más adecuado para imprimir desde aplicaciones que utilizan documentos de XML Paper Specification. Puede descargar el controlador más reciente en el sitio web de Brother Solutions Center, en [http://solutions.brother.com/.](http://solutions.brother.com/)*

## <span id="page-18-0"></span>**<sup>2</sup> Red Ethernet Conectada con Cables (para Windows® 2000 Professional/XP/XP Professional x64 Edition/Windows Vista®)**

#### **Importante**

**Asegúrese de haber seguido las instrucciones desde el paso 1** *[Configuración del equipo](#page-5-1)* **en las páginas 4 hasta 11.**

## **Nota**

*El CD-ROM suministrado incluye ScanSoft™ PaperPort™ 11SE. Este software sólo es compatible con Windows® 2000 (SP4 o superior), XP (SP2 o superior), XP Professional x64 Edition y Windows Vista®. Actualice al Service Pack de Windows® más actual antes de instalar MFL-Pro Suite.*

- **1** Apague y desenchufe el equipo de la toma de CA.
- 2 Conecte el cable de interfaz de red al equipo y, a continuación, conéctelo a la red.

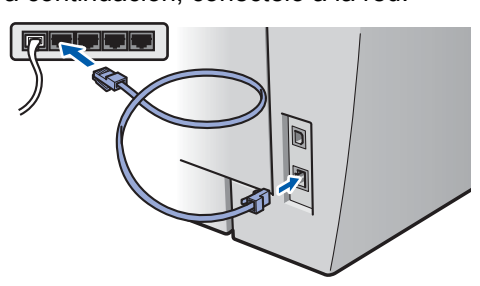

**3** Inserte el cable de alimentación de CA en una toma de CA. Encienda el interruptor de encendido.

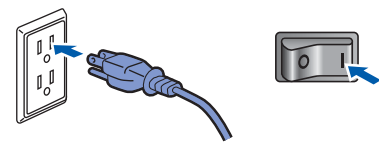

Encienda el ordenador. (Debe iniciar la sesión con derechos de administrador). Cierre cualquier aplicación que esté activada antes de instalar el software MFL-Pro Suite.

#### **Nota**

*Antes de la instalación, si está utilizando un software de firewall personal, desactívelo. Una vez finalizada la instalación, reinicie el software de firewall.*

**5** Inserte el CD-ROM adjunto en la unidad de CD-ROM. Si aparece la pantalla de nombre de modelo, seleccione su equipo. Si aparece la pantalla de idioma, haga clic en el idioma de su preferencia.

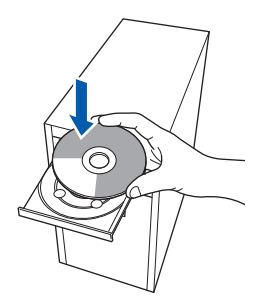

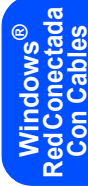

**6** De este modo se abrirá el menú principal del CD-ROM. Haga clic en **Instale MFL-Pro Suite**.

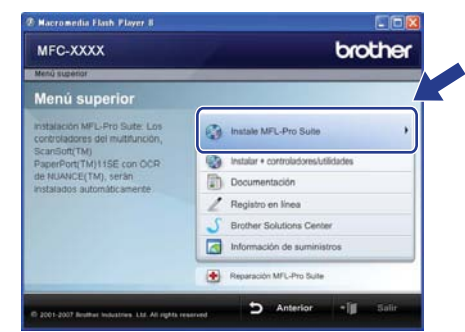

#### **Nota**

- *Si esta ventana no se abre, utilice el Explorador de Windows® para ejecutar el programa start.exe desde el directorio raíz del CD-ROM de Brother.*
- *En Windows Vista®, cuando aparezca la pantalla Control de cuentas de usuario, haga clic en Permitir.*

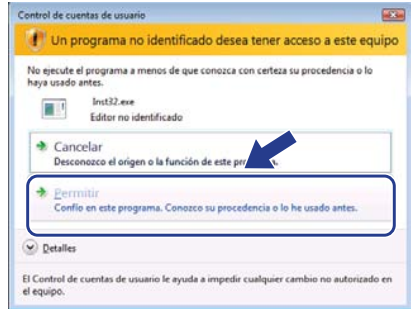

7 Seleccione **Conexión a la red a través de cable (Ethernet)** y haga clic en **Siguiente**.

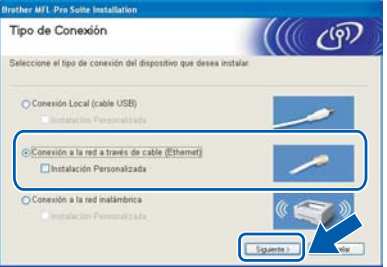

### **Windows ® Red Conectada Con Cables**

#### **Nota**

*Si desea instalar el controlador PS (controlador BR-Script de Brother), seleccione Instalación Personalizada y siga las instrucciones en pantalla. Cuando aparezca la pantalla Seleccionar componentes, seleccione Controlador de impresora PS y continúe con las instrucciones en pantalla.*

8 Tras leer y aceptar el Contrato de licencia de ScanSoft™ PaperPort™ 11SE, haga clic en **Sí**.

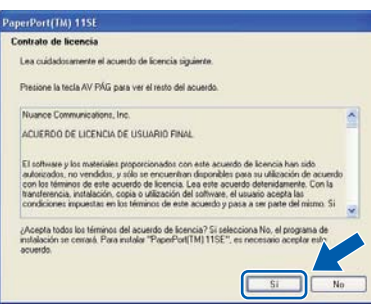

La instalación de ScanSoft™ PaperPort™ 11SE se iniciará automáticamente y, a continuación, se realizará la instalación de MFL-Pro Suite.

9 Cuando aparezca la ventana Contrato de licencia del software Brother MFL-Pro Suite, haga clic en **Sí** si está de acuerdo con dicho contrato de licencia.

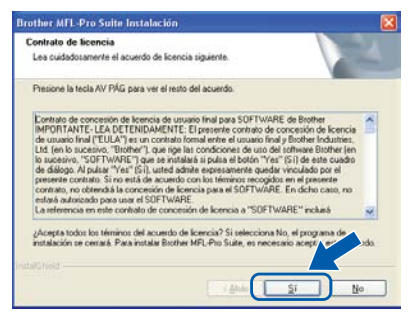

10 Si es usuario de Windows<sup>®</sup> XP SP2/XP Professional x64 Edition/Windows Vista®, cuando aparezca esta pantalla, seleccione **Cambie la configuración de puertos del cortafuegos para permitir la conexión en red y continúe con la instalación. (se recomienda)** y haga clic en **Siguiente**.

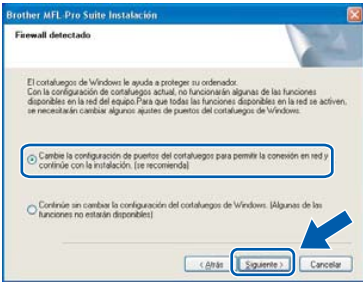

Si no utiliza Firewall de Windows®, consulte la guía del usuario del software para obtener información sobre cómo añadir los siguientes puertos de red.

- Para el escaneado en red, añada el puerto UDP 54925.
- Para la recepción de PC-Fax en red, añada el puerto UDP 54926.
- Si sigue teniendo problemas con la conexión de red, añada el puerto UDP 137.
- 11 Si el equipo está configurado para su uso en red, seleccione el equipo de la lista y, a continuación, haga clic en **Siguiente**.

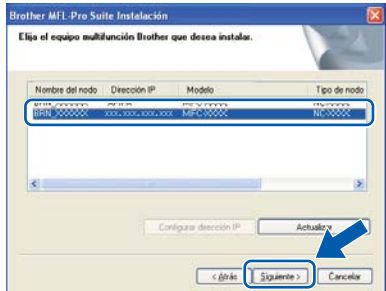

Si su equipo muestra **APIPA** en el campo **Dirección IP**, haga clic en **Configurar dirección IP** e introduzca una **dirección IP** para el equipo compatible con su red.

## **Nota**

- *Para saber la dirección IP y el nombre de nodo del equipo, imprima la lista de configuración de la red. Consulte [Impresión de la lista de configuración de](#page-46-2)  [red en la página 45](#page-46-2)*
- *Si el equipo no está configurado para su uso en red, aparece la siguiente pantalla.*

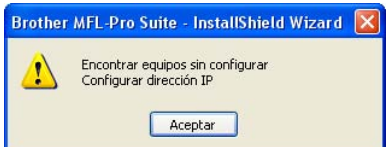

**Windows**

**Red Conectada Con Cables**

**®**

*Haga clic en Aceptar.* 

*Aparecerá la ventana Configurar dirección IP. Siga las instrucciones en pantalla para introducir una dirección IP para el equipo que sea compatible con su red.*

2 La instalación de los controladores de Brother se iniciará automáticamente. **Las pantallas de instalación aparecen una tras otra; espere un poco.**

#### **Configuración incorrecta**

**NO intente cancelar las pantallas durante esta instalación.**

## **Nota**

*En Windows Vista®, cuando aparezca esta pantalla, marque la casilla de verificación y haga clic en Instalar.*

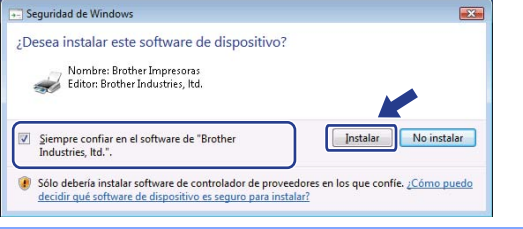

13 Cuando aparezca la ventana Registro en línea, seleccione las opciones de su preferencia y siga las instrucciones que irán apareciendo en pantalla. Cuando haya completado el proceso de registro, cierre el navegador web para volver a esta ventana. A continuación, haga clic en **Siguiente**.

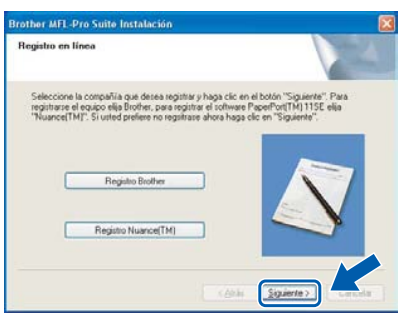

14 Haga clic en **Finalizar** para reiniciar el equipo. (Debe iniciar la sesión con derechos de administrador).

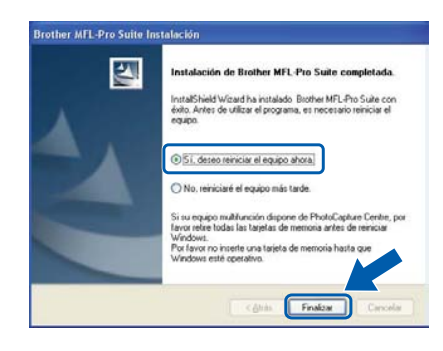

**Se ha instalado MFL-Pro Suite, con lo que concluye el proceso de instalación.**

#### **Nota**

*• Controlador de impresora XML Paper Specification*

*El controlador de impresora XML Paper Specification es el más adecuado para imprimir desde aplicaciones que utilizan documentos de XML Paper Specification. Puede descargar el controlador más reciente en el sitio web de Brother Solutions Center, en [http://solutions.brother.com/.](http://solutions.brother.com/)*

- *MFL-Pro Suite incluye el controlador de impresora de red, el controlador del escáner de red, Brother ControlCenter3 y ScanSoft™ PaperPort™ 11SE. ScanSoft™ PaperPort™ 11SE es una aplicación de gestión de documentos para ver documentos escaneados.*
- *Después de reiniciar el ordenador, el Diagnóstico de la instalación se pondrá en funcionamiento automáticamente. Si la instalación no ha podido realizarse correctamente, aparecerá la ventana de resultados de la instalación. Si el Diagnóstico de la instalación muestra un error, siga las instrucciones que aparecen en pantalla o lea la ayuda en línea y las preguntas más frecuentes en Inicio/Todos los programas/ Brother/ MFC-XXXX LAN.*

## <span id="page-21-0"></span>**<sup>3</sup> Para usuarios de interfaz de red inalámbrica (para Windows® 2000 Professional/XP/XP Professional x64 Edition/Windows Vista®) en modo Infraestructura**

#### **Conexión del equipo inalámbrico y la red inalámbrica e instalación del controlador de impresora en modo Infraestructura**

En primer lugar, es necesario configurar la red inalámbrica del equipo para permitir la comunicación con el punto de acceso inalámbrico (enrutador). Cuando el equipo se haya configurado para comunicarse con el punto de acceso (enrutador), los ordenadores de la red tendrán acceso al equipo. Para poder utilizar el equipo desde estos ordenadores, deberá instalar MFL-Pro Suite. A continuación se describen los pasos del proceso de configuración e instalación.

Para conseguir unos resultados óptimos en la impresión cotidiana de documentos, coloque el equipo Brother lo más cerca posible del punto de acceso a la red (enrutador) evitando los obstáculos. Los objetos de gran tamaño y las paredes entre los dos dispositivos, así como las interferencias de otros dispositivos electrónicos, pueden afectar a la velocidad de transferencia de datos de sus documentos.

Debido a estos factores, puede que el método de conexión inalámbrico no sea el más adecuado para todos los tipos de documentos y aplicaciones. Si está imprimiendo archivos extensos, como documentos con varias páginas, texto mixto y grandes gráficos, puede que desee seleccionar una red Ethernet Conectada con Cables para una transferencia de datos más rápida o una conexión USB para conseguir la mayor velocidad de rendimiento global.

Aunque el equipo MFC puede utilizarse tanto en una red Conectada con Cables como en una inalámbrica, sólo se puede utilizar uno de los dos métodos de conexión a la vez.

#### **Importante**

**Las siguientes instrucciones ofrecen dos métodos para instalar el equipo Brother en un entorno de red inalámbrica. Ambos métodos se utilizan en el modo Infraestructura, mediante un enrutador o punto de acceso inalámbrico que usa DHCP para asignar direcciones IP. Si el punto de acceso/enrutador inalámbrico admite SecureEasySetup™, Wi-Fi Protected Setup™ o AOSS™, siga los pasos que se indican en la [página 25](#page-26-0)** *[Uso del software SecureEasySetup™, Wi-Fi Protected Setup™ o AOSS™ para](#page-26-0)  [configurar el equipo en una red inalámbrica \(pulsación de un solo botón\)](#page-26-0)***. Si el punto de acceso/enrutador inalámbrico no admite SecureEasySetup™, Wi-Fi Protected Setup™ o AOSS™, siga los pasos que se indican en la [página 22](#page-23-0)** *[Uso del Asistente de configuración desde el menú LAN del](#page-23-0)  [panel de control para configurar la red inalámbrica \(modo Infraestructura\)](#page-23-0)***. Si desea configurar el equipo en cualquier otro entorno inalámbrico (modo Ad-hoc), consulte las instrucciones en la Guía del usuario en red incluida en el CD-ROM.**

Siga las instrucciones que se indican a continuación para ver la Guía del usuario en red.

- 1 Encienda el ordenador. Inserte el CD-ROM de Brother en la unidad de CD-ROM.
- 2 Si aparece la pantalla de idioma, haga clic en el idioma de su preferencia. De este modo se abrirá el menú principal del CD-ROM.
- 3 Haga clic en **Documentación**.
- 4 Haga clic en **Documentos HTML**.
- 5 Haga clic en **GUÍA DEL USUARIO EN RED**.

#### **Nota**

- *Si va a conectar la impresora a la red, le recomendamos que se ponga en contacto con el administrador del sistema antes de realizar la instalación.*
- *Si está utilizando un software de firewall personal (por ejemplo, Firewall de Windows®), desactívelo. Una vez haya comprobado que puede imprimir, reinicie su software de firewall personal.*

#### **Confirme su entorno de red**

El proceso de configuración será diferente dependiendo de su entorno de red.

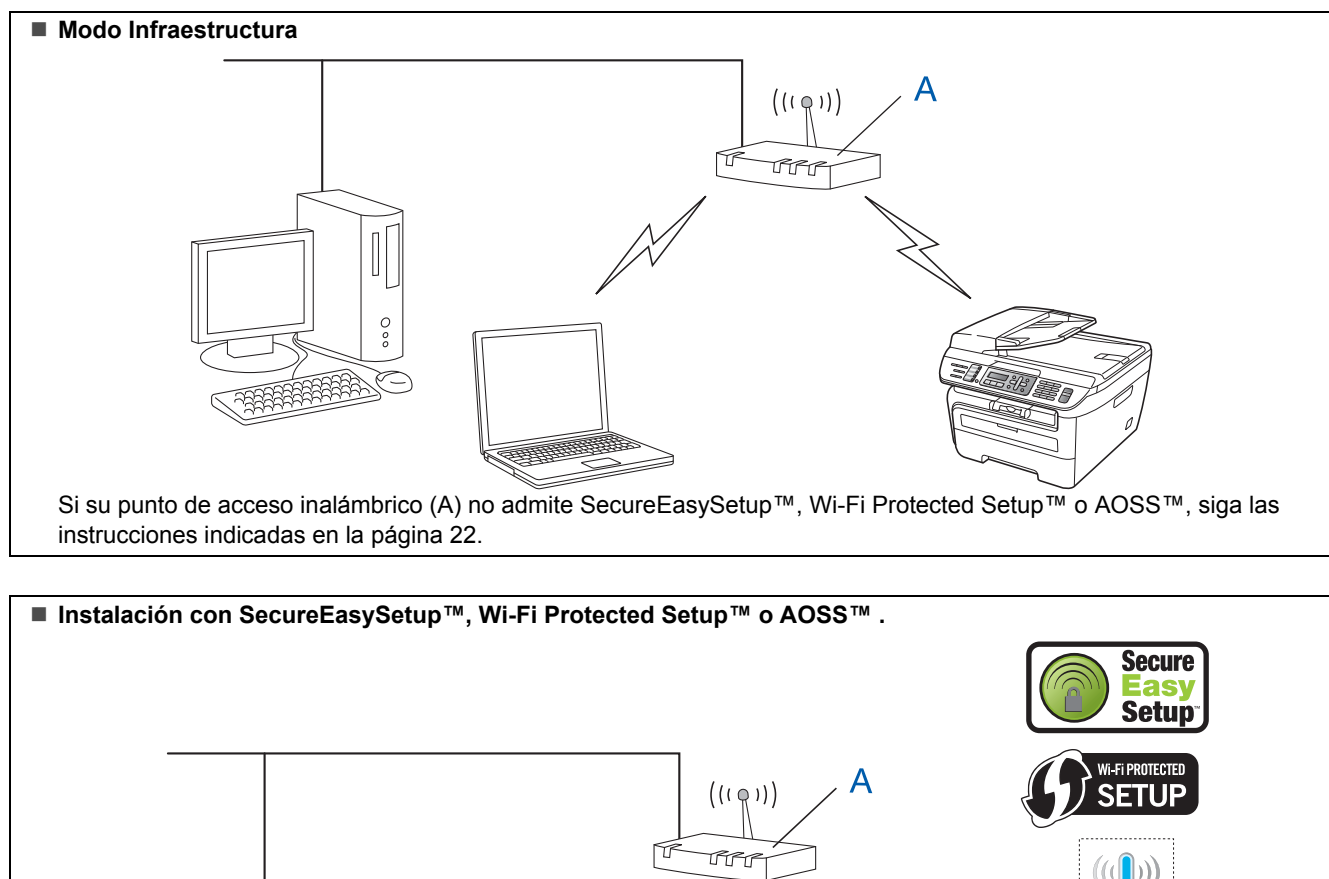

**Windows ® Red inalámbrica**

 $A O S S$ 

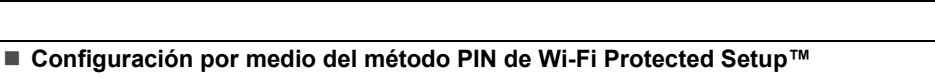

automática por medio del procedimiento SecureEasySetup™.

Para obtener instrucciones, vaya a la [página 25](#page-26-0).

Č,

Si su punto de acceso inalámbrico (A) admite Wi-Fi Protected Setup™, también puede realizar la configuración por medio del método PIN de Wi-Fi Protected Setup™. Para obtener instrucciones, consulte la Guía del usuario en red incluida en el CD-ROM.

Si su punto de acceso inalámbrico (A) admite SecureEasySetup™, Wi-Fi Protected Setup™ o AOSS™, no tendrá que

utilizar un ordenador para configurar el equipo. El punto de acceso (enrutador) y el equipo pueden negociar de forma

# **Instalación del controlador y el software Paso 2 Windows®**

### <span id="page-23-0"></span>**Uso del Asistente de configuración desde el menú LAN del panel de control para configurar la red inalámbrica (modo Infraestructura)**

#### **Importante**

#### **Asegúrese de haber seguido las instrucciones desde el paso 1** *[Configuración del equipo](#page-5-1)* **en las páginas 4 hasta 11.**

Estas instrucciones indican cómo instalar el equipo Brother es un entorno de red inalámbrica doméstica o en una oficina pequeña en modo Infraestructura, mediante un punto de acceso o enrutador inalámbrico que utiliza DHCP para asignar direcciones IP.

Si desea configurar el equipo en cualquier otro entorno inalámbrico, consulte las instrucciones en la Guía del usuario en red incluida en el CD-ROM. Siga las instrucciones que se indican a continuación para ver la Guía del usuario en red.

- 1 Encienda el PC. Inserte el CD-ROM de Brother con la etiqueta Windows® en la unidad de CD-ROM.
- 2 Si aparece la pantalla de idioma, haga clic en el idioma de su preferencia. De este modo se abrirá el menú principal del CD-ROM.
- 3 Haga clic en **Documentación**.
- 4 Haga clic en **Documento HTML**.
- 5 Haga clic en **Guía del usuario en red**.

#### **Nota**

*Si la ventana no aparece, utilice el Explorador de Windows® para ejecutar el programa start.exe desde el directorio raíz del CD-ROM de Brother.*

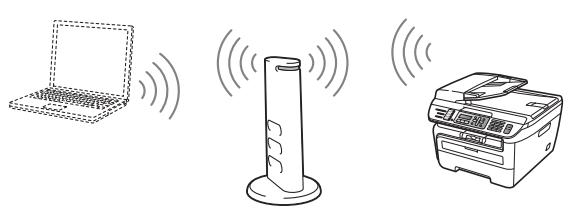

**Antes de comenzar debe conocer los parámetros de configuración de la red inalámbrica.**

<span id="page-23-1"></span>**1** Escriba los parámetros de configuración de la red inalámbrica de su punto de acceso o enrutador inalámbrico. **SSID** (ID de conjunto de servicios o nombre de red)

> \_\_\_\_\_\_\_\_\_\_\_\_\_\_\_\_\_\_\_\_\_\_\_\_ **Clave WEP** (si es necesaria) \_\_\_\_\_\_\_\_\_\_\_\_\_\_\_\_\_\_\_\_\_\_\_\_

**Contraseña WPA-PSK** (si es necesaria)

\_\_\_\_\_\_\_\_\_\_\_\_\_\_\_\_\_\_\_\_\_\_\_\_ **Encriptación** (TKIP o AES) \_\_\_\_\_\_\_\_\_\_\_\_\_\_\_\_\_\_\_\_\_\_\_\_

\_\_\_\_\_\_\_\_\_\_\_\_\_\_\_\_\_\_\_\_\_\_\_\_

\_\_\_\_\_\_\_\_\_\_\_\_\_\_\_\_\_\_\_\_\_\_\_\_

**Nombre de usuario LEAP** (si es necesaria)

#### **Contraseña LEAP**

*La clave WEP se utiliza en redes cifradas de 64 bits o redes cifradas de 128 bits y puede contener números y letras. Si no conoce esta información, consulte la documentación suministrada con el punto de acceso o enrutador inalámbrico. Esta clave es un valor de 64 bits o 128 bits que debe introducirse en formato ASCII o HEXADECIMAL.*

#### *Por ejemplo:*

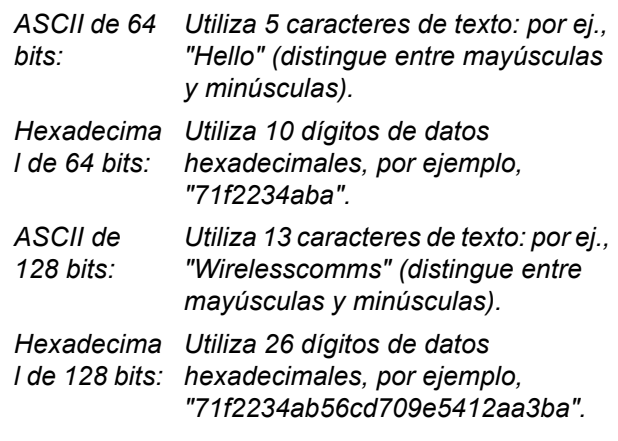

WPA-PSK activa una clave precompartida de acceso protegido que permite al equipo inalámbrico Brother asociarse con puntos de acceso utilizando encriptación TKIP y AES. WPA-PSK utiliza una clave precompartida que tiene 8 o más caracteres de longitud, hasta un máximo de 63 caracteres.

Cisco Systems, Inc. ha desarrollado el

protocolo Cisco® LEAP, que utiliza identificaciones de usuario y contraseñas para la autentificación. El ID de usuario de LEAP tiene una longitud máxima de 63 caracteres y la contraseña tiene una longitud máxima de 31 caracteres.

*Si desea información más detallada, consulte el capítulo 3 de la Guía del usuario en red*.

## **Instalación del controlador y el software**

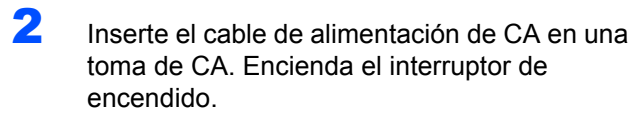

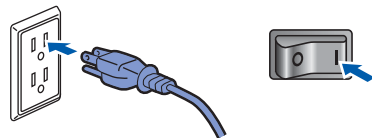

#### **Configuración incorrecta**

**Si ha establecido con anterioridad la configuración inalámbrica del equipo, tendrá que restablecer la configuración de red (LAN) antes de poder volver a ajustar la configuración inalámbrica. Pulse Menu, 5, 2, 6 (o Menu, 5, 0, 1) y, a continuación, pulse 1 para aceptar el cambio.**

<span id="page-24-3"></span>3 En el equipo, pulse **Menu**, **5**, **2**, **2**.

WLAN no dispon ? 1.Enc.2.Apag.

Pulse **1** para seleccionar Enc.. La interfaz de red Conectada con Cables quedará inactiva con este ajuste.

El equipo buscará la red y mostrará la lista de SSID disponibles. Debe ver el SSID que escribió anteriormente. Si el equipo encuentra

> más de una red, utilice  $\Delta$  o  $\sqrt{2}$  para seleccionar la red y, a continuación,

pulse **OK**. Vaya al paso **[8](#page-24-0)**.

$$
\begin{array}{ll} \texttt{Select.} & \textbf{N} \texttt{u OK} \\ \texttt{salesgroup} \end{array}
$$

### **Nota**

*Se tardará varios segundos en mostrar una lista de SSID disponibles.*

Si su punto de acceso está configurado para no difundir el SSID, tendrá que añadir manualmente el nombre SSID. Vaya al paso **[5](#page-24-1)**.

<span id="page-24-1"></span>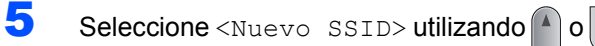

y pulse **OK**. Vaya al paso **[6](#page-24-2)**.

Selec.y aju.SSID <Nuevo SSID>

<span id="page-24-2"></span>6 Introduzca un nuevo SSID y pulse **OK**. Para obtener información sobre cómo introducir texto, consulte *[Introducción de texto](#page-47-0)* [en la página 46.](#page-47-0)

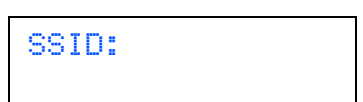

**7** Pulse  $\bigcap$  o para seleccionar Infraestructura y, a continuación, pulse **OK**.

> Selección modo Infraestructura

<span id="page-24-0"></span>8 Utilice los botones **o** v **OK** para seleccionar una de las siguientes opciones: si la red tiene configuradas las opciones de autentificación y encriptación, debe utilizar la misma configuración que se usa en la red.

#### **Sin autentificación ni encriptación:**

seleccione Sistema abierto, pulse **OK** y elija Ninguna en Tipo Encripción y pulse **OK**. A continuación, pulse **1** para aplicar la configuración. Vaya al paso **[12](#page-25-0)**.

**Sin autentificación con encriptación WEP:** 

seleccione Sistema abierto, pulse **OK** y, a

continuación, utilice  $\uparrow$  o  $\downarrow$  para elegir WEP en Tipo Encripción y pulse **OK**. Vaya al paso **[9](#page-25-1)**.

#### **Autentificación con encriptación WEP:**

seleccione Clave compartida, pulse **OK**. Vaya al paso **[9](#page-25-1)**.

**Autentificación con WPA-PSK** 

**(encriptación TKIP o AES):** seleccione WPA/WPA2-PSK, pulse **OK**. Vaya al paso **[10](#page-25-2)**.

**Autentificación con LEAP:** seleccione LEAP, pulse **OK**. Vaya al paso **[11](#page-25-3)**.

**®**

# **Instalación del controlador y el software Paso 2 Windows®**

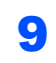

<span id="page-25-1"></span>9 Seleccione el número de tecla adecuado y pulse **OK**.

#### Ajuste WEP KEY KEY1:

Introduzca con el teclado de marcación la clave WEP que escribió en el paso **[1](#page-23-1)**. Puede utilizar  $\left( \begin{array}{ccc} \bullet & \bullet \\ \hline \end{array} \right)$  para mover el cursor. Por ejemplo, para introducir la letra a, pulse una vez la tecla **2** en el teclado de marcación. Para introducir el número 3, pulse siete veces la tecla **3** en el teclado de marcación.

Las letras aparecen en este orden: minúsculas, mayúsculas y números.

Pulse **OK** cuando haya introducido todos los caracteres y, a continuación, pulse **1** para aplicar la configuración. Vaya al paso **[12](#page-25-0)**.

**La mayoría de puntos de acceso y enrutadores pueden almacenar más de una tecla, pero sólo usarán una cada vez en la autentificación y la encriptación.**

<span id="page-25-2"></span>**10** Pulse  $\bigcap$  o  $\bigcup$  para seleccionar TKIP o AES en Tipo Encripción y pulse **OK**. Introduzca con el teclado de marcación la contraseña WPA-PSK que escribió en el paso

**[1](#page-23-1)**. Puede utilizar  $\left( \begin{array}{ccc} \bullet & \bullet & \bullet \end{array} \right)$  para mover el cursor. Por ejemplo, para introducir la letra a, pulse una vez la tecla **2** en el teclado de marcación. Para introducir el número 3, pulse siete veces la tecla **3** en el teclado de marcación.

Pulse **OK** cuando haya introducido todos los caracteres y, a continuación, pulse **1** para aplicar la configuración. Vaya al paso **[12](#page-25-0)**.

<span id="page-25-3"></span>11 Introduzca el nombre de usuario y pulse **OK**.

Puede utilizar  $\left($  o para mover el cursor. Por ejemplo, para introducir la letra a, pulse una vez la tecla **2** en el teclado de marcación.

Introduzca la contraseña y pulse **OK**; a continuación, pulse **1** para aplicar la configuración. Vaya al paso **[12](#page-25-0)**. (Utilice la tabla que encontrará en *[Introducción](#page-47-0)  de texto* [en la página 46](#page-47-0).)

<span id="page-25-0"></span>12 El equipo intentará conectar con la red inalámbrica utilizando la información que usted ha introducido. Si la conexión es correcta, la pantalla LCD mostrará Conectada brevemente.

> Conex. No Buena se muestra cuando el servidor de impresión no se ha conectado correctamente al enrutador o punto de acceso. Vuelva a comenzar el procedimiento desde **[3](#page-24-3)**. Si se muestra el mismo mensaje, restablezca la configuración predeterminada de fábrica del servidor de impresión e inténtelo de nuevo. (Consulte *[Restablecimiento de la](#page-46-1)  [configuración de red a los valores de fábrica](#page-46-1)* [en la página 45](#page-46-1).)

13 El equipo obtendrá automáticamente la información de dirección TCP/IP correcta del punto de acceso (enrutador) si DHCP está activado (DHCP normalmente está activado de forma predeterminada en la mayoría de puntos de acceso o enrutadores).

> *Si el punto de acceso no tiene activado DHCP, deberá configurar manualmente la dirección IP, la máscara de subred y la puerta de acceso del equipo conforme a la configuración de red. Si desea información detallada, consulte la Guía del usuario en red.*

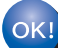

**Ha finalizado la configuración inalámbrica. Para instalar MFL-Pro Suite, continúe en el paso [7](#page-27-0) de la [página 26](#page-27-0).**

## **Nota**

*El CD-ROM suministrado incluye ScanSoft™ PaperPort™ 11SE. Este software sólo es compatible con Windows® 2000 (SP4 o superior), XP (SP2 o superior), XP Professional x64 Edition y Windows Vista®. Actualice al Service Pack de Windows® más actual antes de instalar MFL-Pro Suite.*

#### <span id="page-26-0"></span>**Uso del software SecureEasySetup™, Wi-Fi Protected Setup™ o AOSS™ para configurar el equipo en una red inalámbrica (pulsación de un solo botón)**

Si el punto de acceso inalámbrico admite SecureEasySetup™, Wi-Fi Protected Setup™ (PBC  $<sup>1</sup>$  $<sup>1</sup>$  $<sup>1</sup>$ ) o AOSS™, puede configurar el equipo</sup> fácilmente sin necesidad de usar un ordenador. Pulsando un botón en el punto de acceso o enrutador inalámbrico, puede configurar la red inalámbrica y establecer la configuración de seguridad. Consulte la guía del usuario del punto de acceso o enrutador inalámbrico para obtener instrucciones sobre cómo acceder al modo de pulsación de un solo botón. Si su punto de acceso o enrutador inalámbrico no admite SecureEasySetup™, Wi-Fi Protected Setup™ o AOSS™, vaya a la [página 22](#page-23-0) para obtener instrucciones de instalación.

<span id="page-26-1"></span><sup>1</sup> Configuración del botón de pulsación

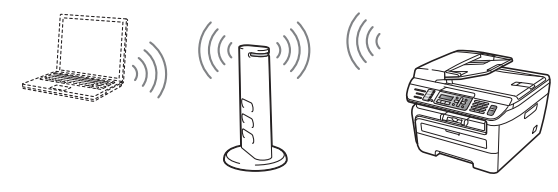

### **Nota**

*Los enrutadores o puntos de acceso que admiten SecureEasySetup™, Wi-Fi Protected Setup™ o AOSS™ incluyen los símbolos que se muestran a continuación.*

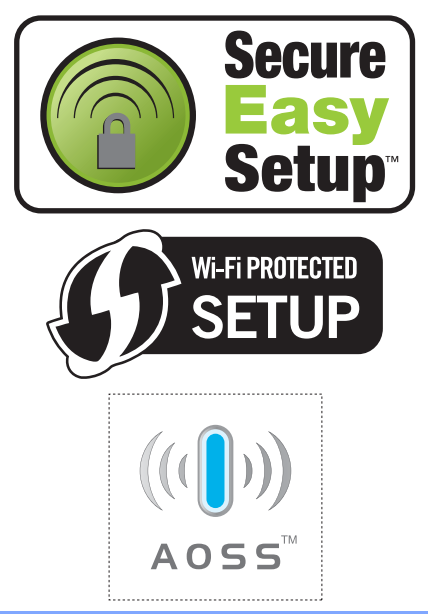

**1** Inserte el cable de alimentación de CA en una toma de CA. Encienda el interruptor de encendido.

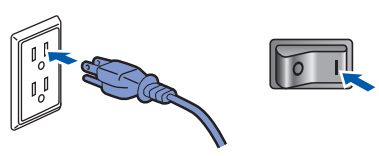

**Configuración incorrecta**

**Si ha establecido con anterioridad la configuración inalámbrica del equipo, tendrá que restablecer la configuración de red (LAN) antes de poder volver a ajustar la configuración inalámbrica. Pulse Menu, 5, 2, 6 (o Menu, 5, 0, 1) y pulse 1 para aceptar el cambio.**

- 2 Coloque el equipo Brother cerca del punto de acceso o enrutador SecureEasySetup™, Wi-Fi
- 3 Pulse el botón SecureEasySetup™, Wi-Fi Protected Setup™ o AOSS™ en su punto de acceso o enrutador inalámbrico. Consulte la guía del usuario del punto de acceso o enrutador inalámbrico para obtener instrucciones.
- <span id="page-26-2"></span>4 Pulse **Menu**, **5**, **2**, **3** en el panel de control del equipo Brother.

WLAN no dispon ? 1.Enc.2.Apag.

Protected Setup™ o AOSS™.

Pulse **1** para seleccionar Enc.. La interfaz de red Conectada con Cables quedará inactiva con este ajuste.

Esta función detectará automáticamente el modo (SecureEasySetup™, Wi-Fi Protected Setup™ o AOSS™) que utiliza el punto de acceso para configurar el equipo.

**Nota**

*Si el punto de acceso inalámbrico admite Wi-Fi Protected Setup™ (método PIN) y desea configurar el equipo por medio del método PIN (número de identificación personal), consulte "Uso del método PIN de Wi-Fi Protected Setup™" en la Guía del usuario en red.*

# **Instalación del controlador y el software Paso 2 Windows®**

**5** El equipo busca durante 2 minutos un punto de acceso que admita SecureEasySetup™, Wi-Fi Protected Setup™ o AOSS™.

#### Configurndo WLAN

6 El mensaje Conectada en la pantalla LCD indica que el equipo ha conectado correctamente con el enrutador o punto de acceso. A partir de este momento podrá utilizar el equipo en una red inalámbrica.

> Los mensajes Configurndo WLAN, Conectando SES (Conectando WPS o Conexión AOSS) y Conex. No Buena en la pantalla LCD indican que el equipo no ha conectado correctamente con el enrutador o punto de acceso. Vuelva a comenzar el procedimiento desde [4](#page-26-2). Si se muestra el mismo mensaje, restablezca la configuración predeterminada de fábrica del equipo e inténtelo de nuevo. Para obtener más información sobre el restablecimiento, consulte *[Restablecimiento de la configuración](#page-46-1)  [de red a los valores de fábrica](#page-46-1)* en la página 45.

> Los mensajes Configurndo WLAN y Conex. No Buena o Modo incorrecto en la pantalla LCD indican una superposición de sesiones o conexión incorrecta (consulte la nota más adelante). El equipo ha detectado más de 2 enrutadores o puntos de acceso en la red con el modo SecureEasySetup™, Wi-Fi Protected Setup™ o AOSS™ activado. Asegúrese de que sólo hay un enrutador o punto de acceso con el modo SecureEasySetup™, Wi-Fi Protected Setup™ o AOSS™ activado y vuelva a comenzar el procedimiento desde [4](#page-26-2).

#### **Nota**

*Mensajes en la pantalla LCD cuando se usa el menú del panel de control SES/WPS/AOSS*

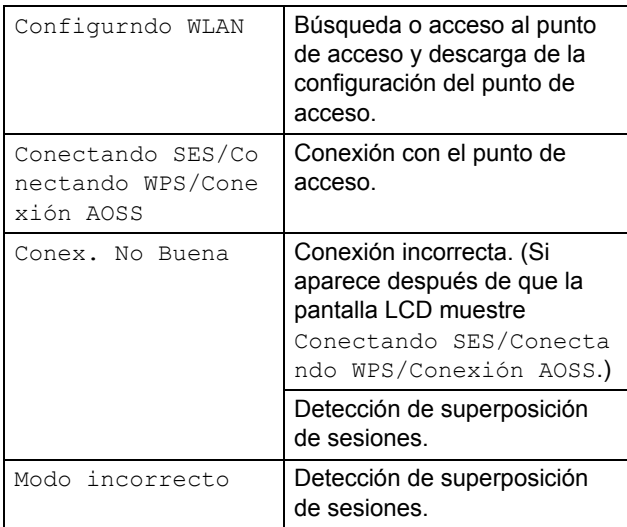

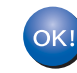

**Ha finalizado la configuración inalámbrica. Para instalar el software MFL-Pro Suite, continúe en el paso [7](#page-27-0).**

<span id="page-27-0"></span>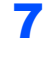

7 Encienda el ordenador. (Debe iniciar la sesión con derechos de administrador). Cierre cualquier aplicación que esté activada antes de instalar el software MFL-Pro Suite.

## **Nota**

*Antes de la instalación, si está utilizando un software de firewall personal, desactívelo. Una vez finalizada la instalación, reinicie el software de firewall.*

8 Inserte el CD-ROM adjunto en la unidad de CD-ROM. Si aparece la pantalla de nombre de modelo, seleccione su equipo. Si aparece la pantalla de idioma, haga clic en el idioma de su preferencia.

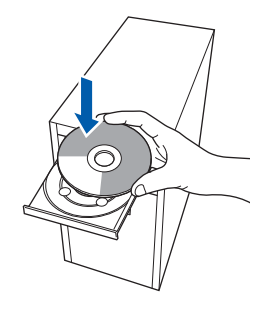

De este modo se abrirá el menú principal del CD-ROM. Haga clic en **Instale MFL-Pro Suite**.

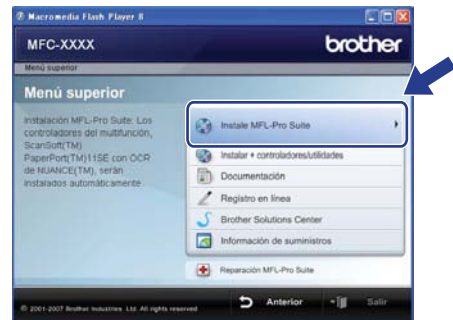

#### **Nota**

- *Si esta ventana no se abre, utilice el Explorador de Windows® para ejecutar el programa start.exe desde el directorio raíz del CD-ROM de Brother.*
- *• En Windows Vista®, cuando aparezca la pantalla Control de cuentas de usuario, haga clic en Permitir.*

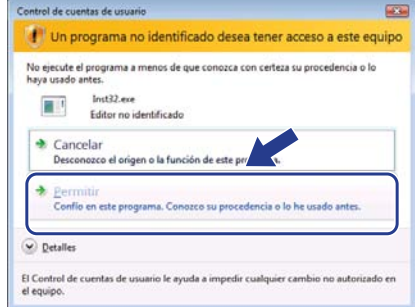

10 Seleccione **Conexión a la red inalámbrica**<sup>y</sup> haga clic en **Siguiente**.

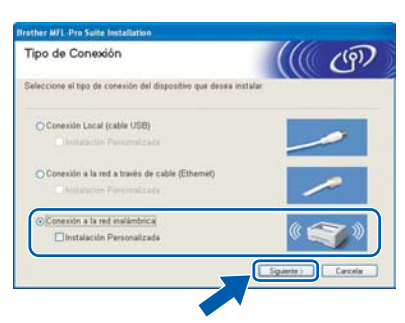

## **Nota**

*Si desea instalar el controlador PS (controlador BR-Script de Brother), seleccione Instalación Personalizada y siga las instrucciones en pantalla. Cuando aparezca la pantalla Seleccionar componentes, seleccione Controlador de impresora PS y continúe con las instrucciones en pantalla.*

11 Active la casilla de verificación **Comprobado y confirmado** y, a continuación, haga clic en **Siguiente**. Siga las instrucciones que irán apareciendo en pantalla.

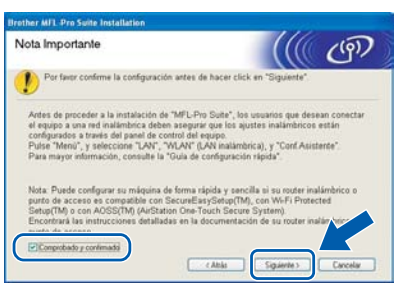

12 Tras leer y aceptar el Contrato de licencia de ScanSoft™ PaperPort™ 11SE. haga clic en **Sí**.

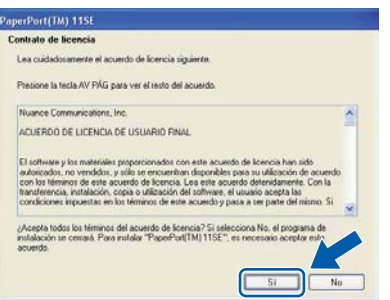

La instalación de ScanSoft™ PaperPort™ 11SE se iniciará automáticamente y, a continuación, se realizará la instalación de MFL-Pro Suite.

13 Cuando aparezca la ventana Contrato de licencia del software Brother MFL-Pro Suite, haga clic en **Sí** si está de acuerdo con dicho contrato de licencia.

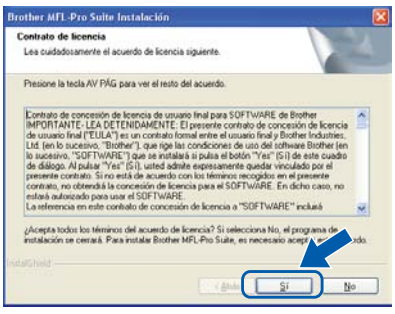

4 Si es usuario de Windows<sup>®</sup> XP SP2/XP Professional x64 Edition/Windows Vista®, cuando aparezca esta pantalla, seleccione **Cambie la configuración de puertos del cortafuegos para permitir la conexión en red y continúe con la instalación. (se recomienda)** y haga clic en **Siguiente**.

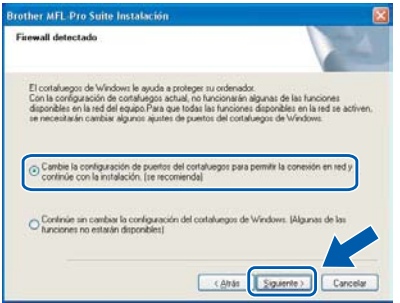

Si no utiliza Firewall de Windows®, consulte la guía del usuario del software para obtener información sobre cómo añadir los siguientes puertos de red.

- Para el escaneado en red, añada el puerto UDP 54925.
- Para la recepción de PC-Fax en red, añada el puerto UDP 54926.
- Si sigue teniendo problemas con la conexión de red, añada el puerto UDP 137.

15 Si el equipo está configurado para su uso en red, seleccione el equipo de la lista y, a continuación, haga clic en **Siguiente**.

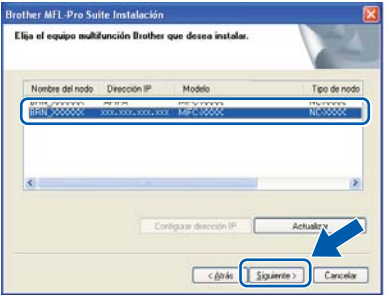

Si su equipo muestra **APIPA** en el campo **Dirección IP**, haga clic en **Configurar dirección IP** e introduzca una **dirección IP** para el equipo compatible con su red.

# **Instalación del controlador y el software Paso 2 Windows®**

## **Nota**

- *Para saber la dirección IP y el nombre de nodo del equipo, imprima la lista de configuración de la red. Consulte [Impresión de la lista de configuración de](#page-46-2)  [red en la página 45](#page-46-2)*
- *Si el equipo no está configurado para su uso en red, aparece la siguiente pantalla.*

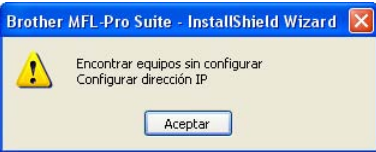

#### *Haga clic en Aceptar.*

*Aparecerá la ventana Configurar dirección IP. Siga las instrucciones en pantalla para introducir una dirección IP para el equipo que sea compatible con su red.*

**Windows ® Red inalámbrica**

16 La instalación de los controladores de Brother se iniciará automáticamente. **Las pantallas de instalación aparecen una tras otra; espere un poco.**

#### **Configuración incorrecta**

**NO intente cancelar las pantallas durante esta instalación.**

## **Nota**

*En Windows Vista®, cuando aparezca esta pantalla, marque la casilla de verificación y haga clic en Instalar.*

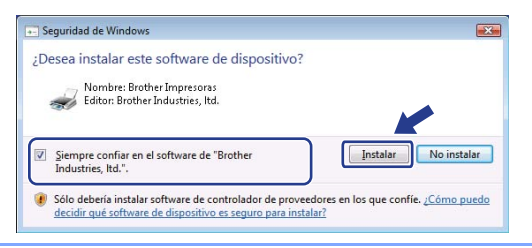

17 Cuando aparezca la ventana Registro en línea, seleccione las opciones de su preferencia y siga las instrucciones que irán apareciendo en pantalla. Cuando haya completado el proceso de registro, cierre el navegador web para volver a esta ventana. A continuación, haga clic en **Siguiente**.

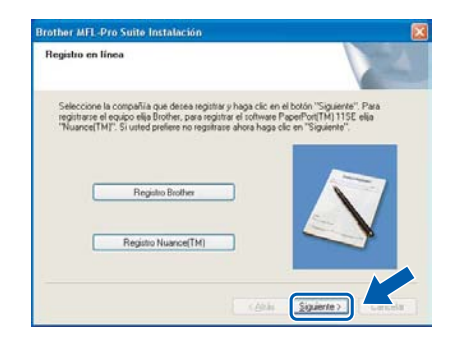

18 Haga clic en **Finalizar** para reiniciar el equipo. (Debe iniciar la sesión con derechos de administrador).

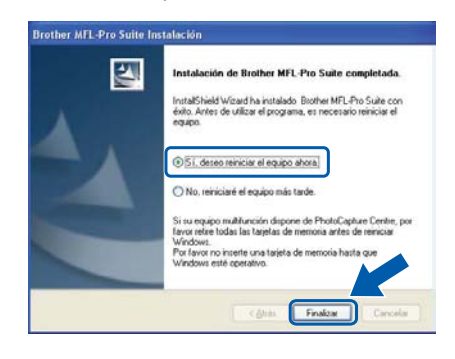

 $OK!$ 

**Se ha instalado MFL-Pro Suite, con lo que concluye el proceso de instalación.**

## **Nota**

*• Controlador de impresora XML Paper Specification*

*El controlador de impresora XML Paper Specification es el más adecuado para imprimir desde aplicaciones que utilizan documentos de XML Paper Specification. Puede descargar el controlador más reciente en el sitio web de Brother Solutions Center, en [http://solutions.brother.com/.](http://solutions.brother.com/)*

- *MFL-Pro Suite incluye el controlador de impresora de red, el controlador del escáner de red, Brother ControlCenter3 y ScanSoft™ PaperPort™ 11SE. ScanSoft™ PaperPort™ 11SE es una aplicación de gestión de documentos para ver documentos escaneados.*
- *Después de reiniciar el ordenador, el Diagnóstico de la instalación se pondrá en funcionamiento automáticamente. Si la instalación no ha podido realizarse correctamente, aparecerá la ventana de resultados de la instalación. Si el Diagnóstico de la instalación muestra un error, siga las instrucciones que aparecen en pantalla o lea la ayuda en línea y las preguntas más frecuentes en Inicio/Todos los programas/ Brother/ MFC-XXXX LAN.*

## <span id="page-30-0"></span>**<sup>4</sup> Para usuarios con cable de interfaz USB**

## <span id="page-30-1"></span>**Para Mac OS® X 10.2.4 o superior**

#### **Importante**

**Asegúrese de haber seguido las instrucciones desde el paso 1** *[Configuración del equipo](#page-5-1)* **en las páginas 4 hasta 11.**

### **Nota**

*Los usuarios de Mac OS® X 10.2.0 a 10.2.3 deben actualizar a Mac OS® X 10.2.4 o superior. (Para obtener información actualizada sobre Mac OS® X, visite <http://solutions.brother.com/>)*

**1** Inserte el cable de alimentación de CA en una toma de CA. Encienda el interruptor de encendido.

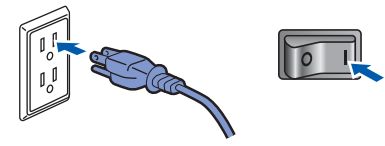

2 Conecte el cable de interfaz USB al ordenador y, a continuación, conéctelo al equipo.

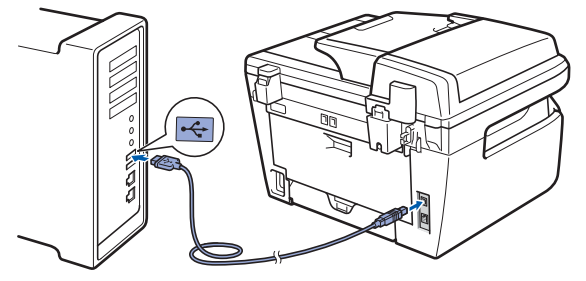

### **Configuración incorrecta**

**NO conecte el equipo a un puerto USB de un teclado o un hub USB sin alimentación eléctrica. Brother le recomienda que conecte el equipo directamente al ordenador.**

 $\overline{\mathbf{3}}$  Encienda el Macintosh<sup>®</sup>.

**4** Inserte el CD-ROM adjunto en la unidad de CD-ROM.

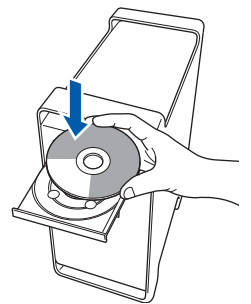

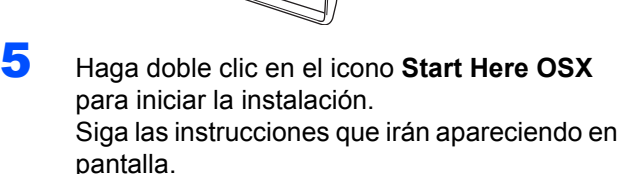

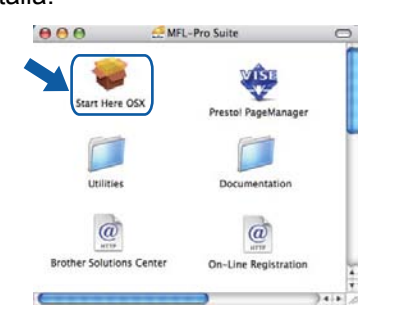

#### **Nota**

*Consulte la Guía del usuario del software en el CD-ROM para instalar el controlador PS.*

6 Seleccione **Conexión Local (cable USB)** y, a continuación, haga clic en **Siguiente**. La instalación continuará.

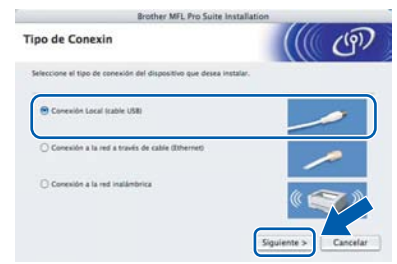

### **Nota**

*Espere unos segundos a que el software se instale. Una vez instalado, haga clic en Reiniciar para finalizar la instalación del software.*

# **Instalación del controlador y el software Paso 2 Macintosh®**

<span id="page-31-0"></span>12 Haga clic en **Centro de Impresión** y, a 7 El software de Brother buscará el dispositivo continuación, en **Salir del Centro de**  de Brother. Durante este período de tiempo, aparecerá la siguiente pantalla. **Impresión**. OOO MFL-Pro Suite Por favor espere ... 8 Cuando aparezca esta pantalla, haga clic en Centro de Impresión Edición Visualización Tareas Ventana Ayuda Acerca de Centro di **OK**. **Preferencias** Servicios Ocultar Centro de Impresión **SCH** Brother MFL-Pro Suite Ha concluido la instalación Ocultar otros El MFL-Pro Suite, el Controlador de impresora, el Con<br>Escáner y el ControlCenter2 se han instalado. Mostrar todo **Se ha instalado el software MFL-Pro**  OK! **Para usuarios de Mac OS® X 10.3.x o Suite, los controladores de impresora y**  OK! **del escáner de Brother, así como Brother superior: ControlCenter2, con lo que concluye el Se ha instalado el software MFL-Pro proceso de instalación. Suite, los controladores de impresora y del escáner de Brother, así como Brother 13** Para instalar Presto!<sup>®</sup> PageManager<sup>®</sup>, haga **ControlCenter2, con lo que concluye el**  doble clic en el icono **Presto! PageManager** y **proceso de instalación. Vaya al paso** [13](#page-31-0)**.** siga las instrucciones que aparecen en pantalla. **9** Para usuarios de Mac OS<sup>®</sup> X 10.2.4 a 10.2.8:  $\Theta$   $\Theta$   $\frac{d}{dx}$  MFL-Pro Suite Haga clic en **Añadir**. **Cram Hara OK**  $000$  $\overline{a}$  $\overline{a}$ **Nota** 10 Seleccione **USB**. *Una vez se ha instalado Presto!® PageManager®, la capacidad de OCR se agrega a Brother*  AppleTalk e rais.<br>esión en Windows *ControlCenter2. Con Presto!® PageManager®* Impresión IP<br>Open Directory *podrá escanear, compartir y organizar fácilmente fotografías y documentos.* **Se ha instalado Presto!® PageManager®,**  OK! **con lo que concluye el proceso de**   $(\overline{C}$ ancelar) **instalación.**11 Seleccione el nombre de modelo y, a continuación, haga clic en **Añadir**. ī. **USB** Modelo de impresora: Selecci Cancelar

## <span id="page-32-0"></span>**<sup>5</sup> Red Ethernet Conectada con Cables**

## <span id="page-32-1"></span>**Para Mac OS® X 10.2.4 o superior**

#### **Importante**

**Asegúrese de haber seguido las instrucciones desde el paso 1** *[Configuración del equipo](#page-5-1)* **en las páginas 4 hasta 11.**

**1** Inserte el cable de alimentación de CA en una toma de CA. Encienda el interruptor de encendido.

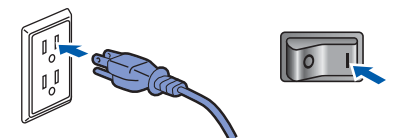

2 Conecte el cable de interfaz de red al equipo y, a continuación, conéctelo a la red.

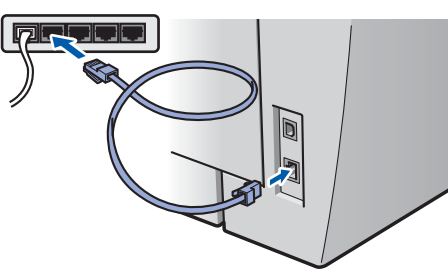

- Encienda el Macintosh<sup>®</sup>.
- **4** Inserte el CD-ROM adjunto en la unidad CD-ROM.

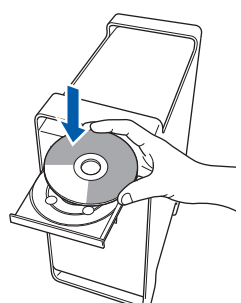

5 Haga doble clic en el icono **Start Here OSX** para iniciar la instalación. Siga las instrucciones que irán apareciendo en pantalla.

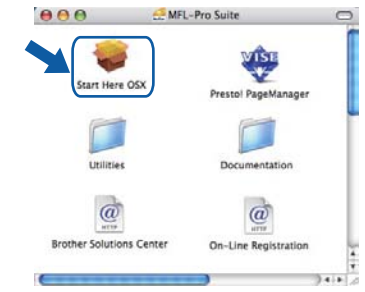

#### **Nota**

*Consulte la Guía del usuario del software en el CD-ROM para instalar el controlador PS.*

6 Seleccione **Conexión a la red a través de cable (Ethernet)** y haga clic en **Siguiente**. La instalación continuará.

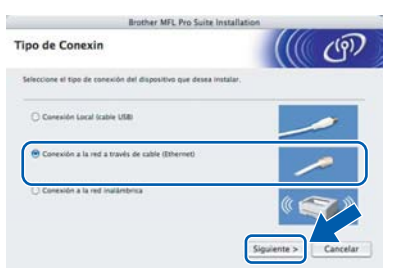

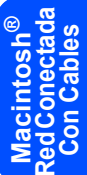

#### **Nota**

*Espere unos segundos a que el software se instale. Una vez instalado, haga clic en Reiniciar para finalizar la instalación del software.*

**7** El software de Brother buscará el dispositivo de Brother. Durante este período de tiempo, aparecerá la siguiente pantalla.

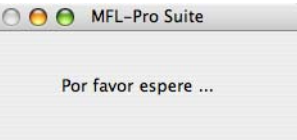

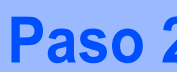

## **Instalación del controlador y el software Paso 2 Macintosh®**

<span id="page-33-0"></span>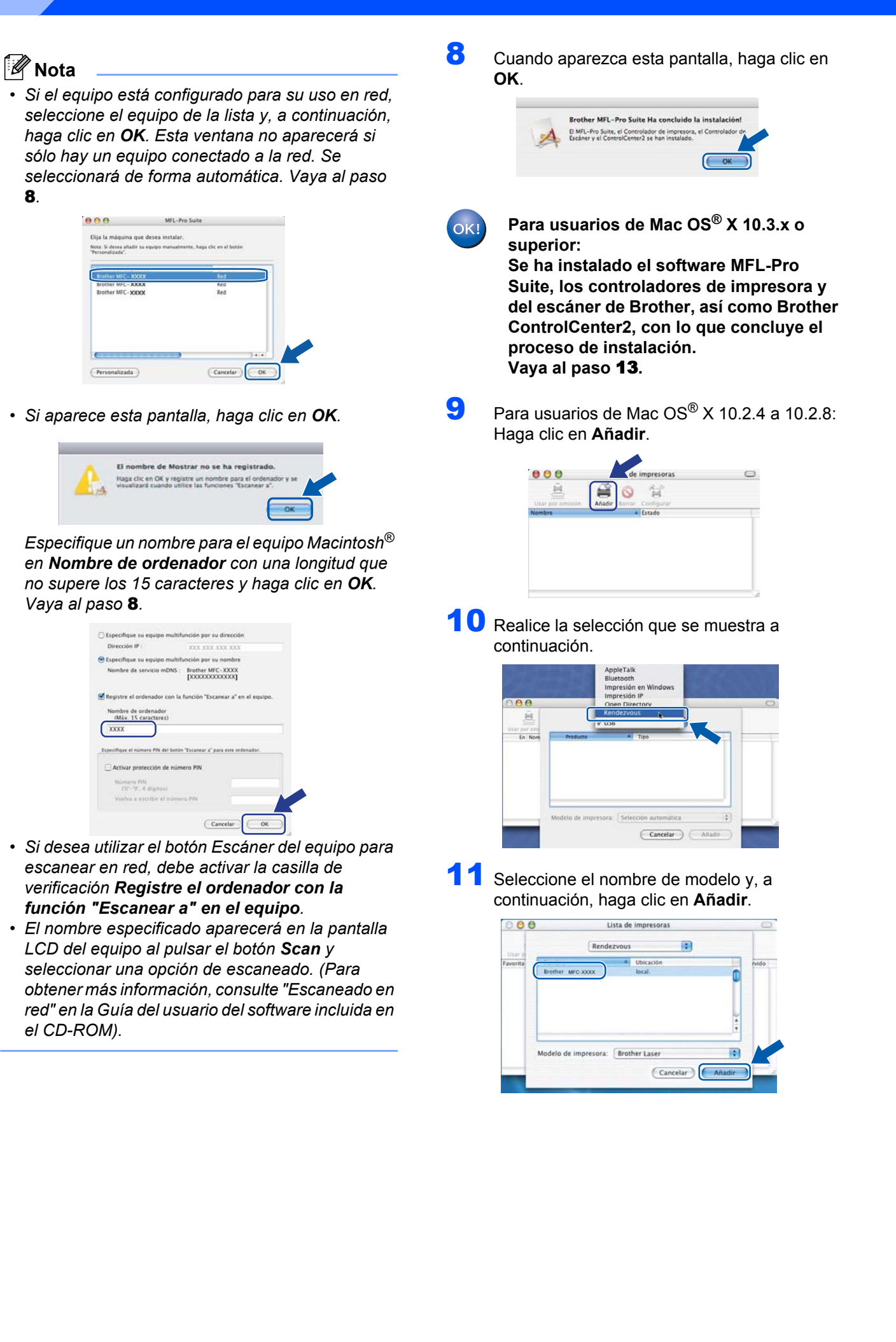

12 Haga clic en **Centro de Impresión** y, a continuación, en **Salir del Centro de Impresión**.

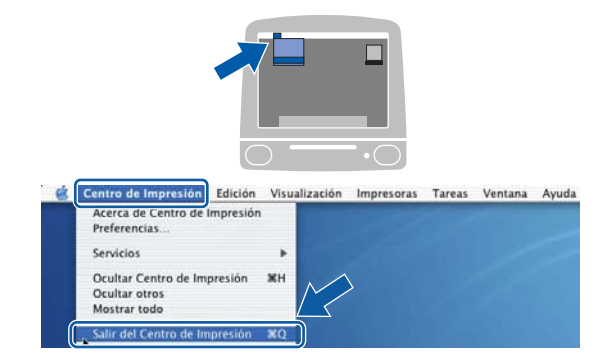

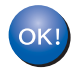

**Se ha instalado el software MFL-Pro Suite, los controladores de impresora y del escáner de Brother, así como Brother ControlCenter2, con lo que concluye el proceso de instalación.**

<span id="page-34-0"></span>13 Para instalar Presto!<sup>®</sup> PageManager<sup>®</sup>, haga doble clic en el icono **Presto! PageManager** y siga las instrucciones que aparecen en pantalla.

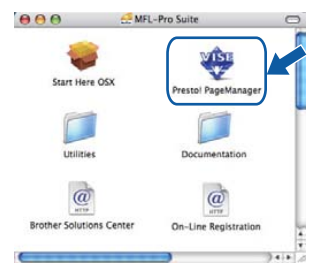

#### **Nota**

*Una vez se ha instalado Presto!® PageManager®, la capacidad de OCR se agrega a Brother ControlCenter2. Con Presto!® PageManager® podrá escanear, compartir y organizar fácilmente fotografías y documentos.*

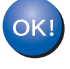

**Se ha instalado Presto!® PageManager®, con lo que concluye el proceso de instalación.**

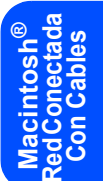

## <span id="page-35-0"></span>**<sup>6</sup> Para usuarios de interfaz de red inalámbrica (para Mac OS® X 10.2.4 o superior) en modo Infraestructura**

#### **Conexión del equipo inalámbrico y la red inalámbrica e instalación del controlador de impresora en modo Infraestructura**

En primer lugar, es necesario configurar la red inalámbrica del equipo para permitir la comunicación con el punto de acceso inalámbrico (enrutador). Cuando el equipo se haya configurado para comunicarse con el punto de acceso (enrutador), los ordenadores de la red tendrán acceso al equipo. Para poder utilizar el equipo desde estos ordenadores, deberá instalar MFL-Pro Suite. A continuación se describen los pasos del proceso de configuración e instalación.

Para conseguir unos resultados óptimos en la impresión cotidiana de documentos, coloque el equipo Brother lo más cerca posible del punto de acceso a la red (enrutador) evitando los obstáculos. Los objetos de gran tamaño y las paredes entre los dos dispositivos, así como las interferencias de otros dispositivos electrónicos, pueden afectar a la velocidad de transferencia de datos de sus documentos.

Debido a estos factores, puede que el método de conexión inalámbrico no sea el más adecuado para todos los tipos de documentos y aplicaciones. Si está imprimiendo archivos extensos, como documentos con varias páginas, texto mixto y grandes gráficos, puede que desee seleccionar una red Ethernet Conectada con Cables para una transferencia de datos más rápida o una conexión USB para conseguir la mayor velocidad de rendimiento global.

Aunque el equipo MFC puede utilizarse tanto en una red Conectada con Cables como en una inalámbrica, sólo se puede utilizar uno de los dos métodos de conexión a la vez.

#### **Importante**

**Las siguientes instrucciones ofrecen dos métodos para instalar el equipo Brother en un entorno de red inalámbrica. Ambos métodos se utilizan en el modo Infraestructura, mediante un enrutador o punto de acceso inalámbrico que usa DHCP para asignar direcciones IP. Si el punto de acceso/enrutador inalámbrico admite SecureEasySetup™, Wi-Fi Protected Setup™ o AOSS™, siga los pasos que se indican en la [página 39](#page-40-0)** *[Uso del software SecureEasySetup™, Wi-Fi Protected Setup™ o AOSS™ para](#page-40-0)  [configurar el equipo en una red inalámbrica \(pulsación de un solo botón\)](#page-40-0)***. Si el punto de acceso/enrutador inalámbrico no admite SecureEasySetup™, Wi-Fi Protected Setup™ o AOSS™, siga los pasos que se indican en la [página 36](#page-37-0)** *[Uso del Asistente de configuración desde el menú LAN del](#page-37-0)  [panel de control para configurar la red inalámbrica \(modo Infraestructura\)](#page-37-0)***. Si desea configurar el equipo en cualquier otro entorno inalámbrico (modo Ad-hoc), consulte las instrucciones en la Guía del usuario en red incluida en el CD-ROM.**

Siga las instrucciones que se indican a continuación para ver la Guía del usuario en red.

- 1 Encienda el Macintosh<sup>®</sup>. Inserte el CD-ROM de Brother en la unidad de CD-ROM.
- 2 Si aparece la pantalla de idioma, haga clic en el idioma de su preferencia. De este modo se abrirá el menú principal del CD-ROM.
- 3 Haga clic en **Documentation**.
- 4 Haga doble clic en el archivo de la página superior en formato HTML.
- 5 Haga doble clic en **GUÍA DEL USUARIO EN RED**.

#### **Nota**

- *Si va a conectar la impresora a la red, le recomendamos que se ponga en contacto con el administrador del sistema antes de realizar la instalación.*
- *Si está utilizando un software de firewall personal (por ejemplo, Firewall de Windows®), desactívelo. Una vez haya comprobado que puede imprimir, reinicie su software de firewall personal.*

#### **Confirme su entorno de red**

El proceso de configuración será diferente dependiendo de su entorno de red.

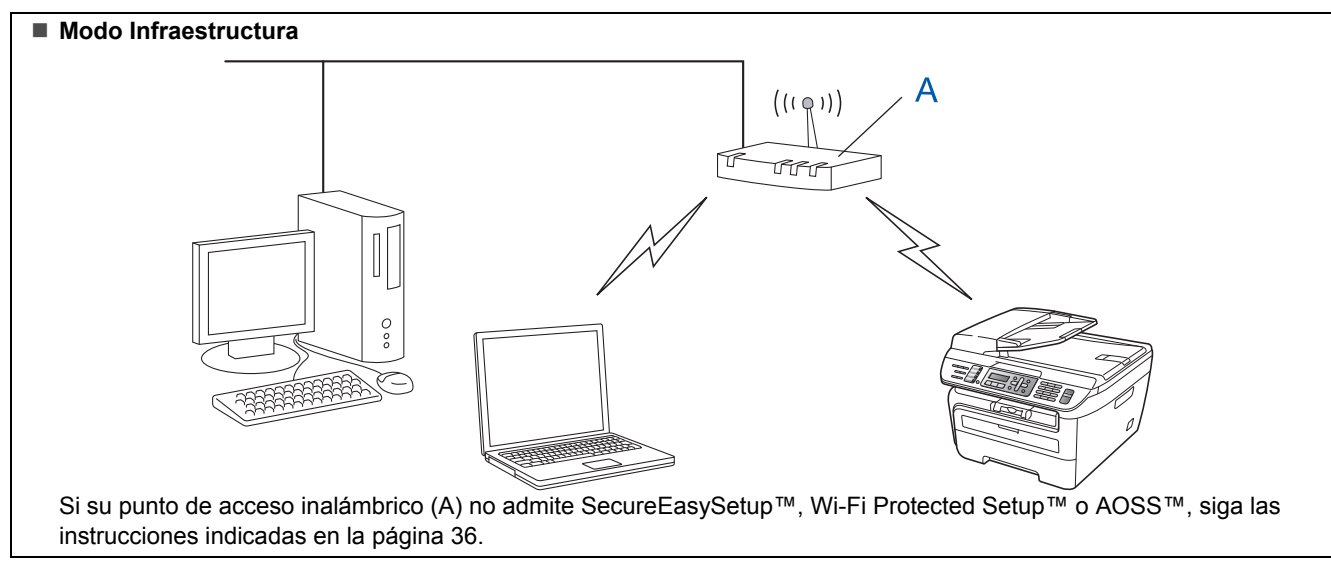

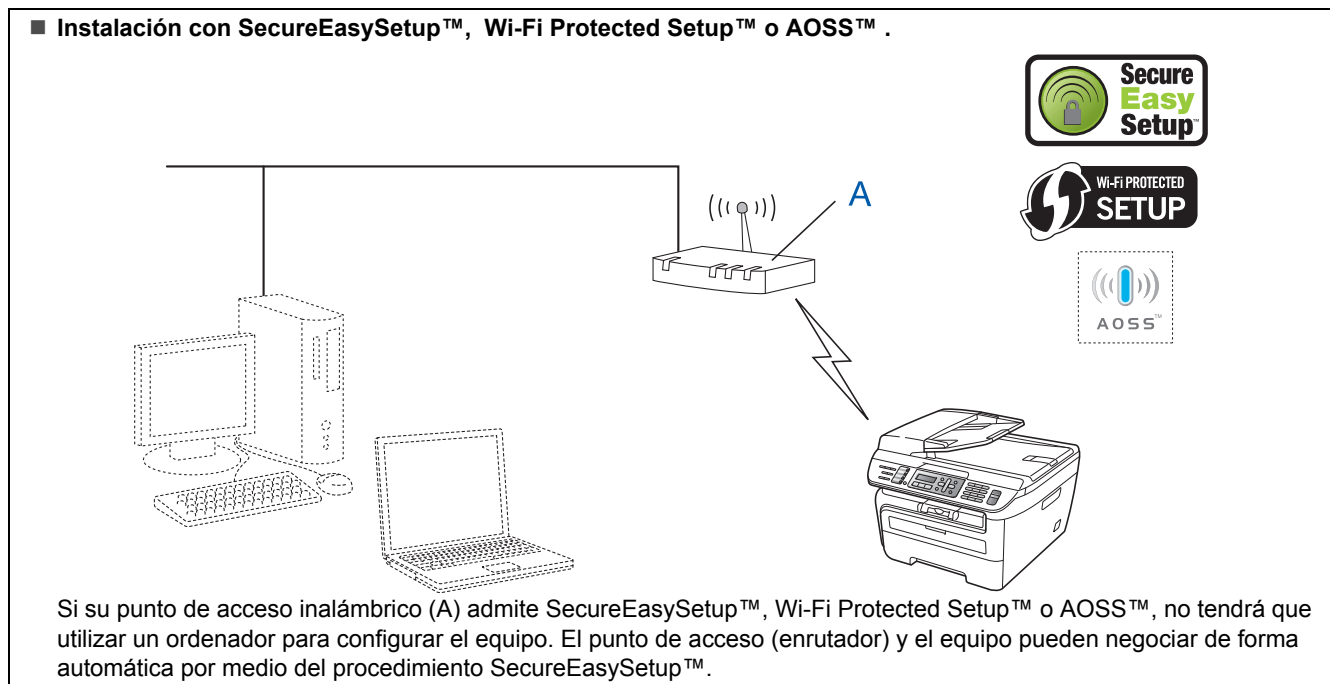

Para obtener instrucciones, vaya a la [página 39](#page-40-0).

#### **Configuración por medio del método PIN de Wi-Fi Protected Setup™**

Si su punto de acceso inalámbrico (A) admite Wi-Fi Protected Setup™, también puede realizar la configuración por medio del método PIN de Wi-Fi Protected Setup™. Para obtener instrucciones, consulte la Guía del usuario en red incluida en el CD-ROM.

#### <span id="page-37-0"></span>**Uso del Asistente de configuración desde el menú LAN del panel de control para configurar la red inalámbrica (modo Infraestructura)**

#### **Importante**

#### **Asegúrese de haber seguido las instrucciones desde el paso 1** *[Configuración del equipo](#page-5-1)* **en las páginas 4 hasta 11.**

Estas instrucciones indican cómo instalar el equipo Brother es un entorno de red inalámbrica doméstica o en una oficina pequeña en modo Infraestructura, mediante un punto de acceso o enrutador inalámbrico que utiliza DHCP para asignar direcciones IP.

Si desea configurar el equipo en cualquier otro entorno inalámbrico, consulte las instrucciones en la Guía del usuario en red incluida en el CD-ROM. Siga las instrucciones que se indican a continuación para ver la Guía del usuario en red.

- 1 Encienda el Macintosh<sup>®</sup>. Inserte el CD-ROM de Brother en la unidad de CD-ROM.
- 2 Haga doble clic en **Documentation**.
- 3 Haga doble clic en la carpeta de su idioma.
- 4 Haga doble clic en el **Documento HTML**.
- 5 Haga doble clic en **Guía del usuario en red**.

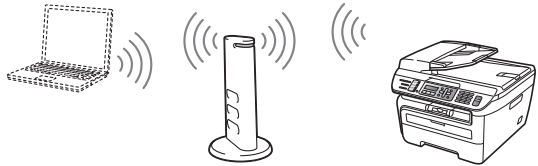

**Antes de comenzar debe conocer los parámetros de configuración de la red inalámbrica.**

**inalámbrica**

**®**

<span id="page-37-1"></span>**1** Escriba los parámetros de configuración de la red inalámbrica de su punto de acceso o enrutador inalámbrico. **SSID** (ID de conjunto de servicios o nombre de red)

> \_\_\_\_\_\_\_\_\_\_\_\_\_\_\_\_\_\_\_\_\_\_\_\_ **Clave WEP** (si es necesaria) \_\_\_\_\_\_\_\_\_\_\_\_\_\_\_\_\_\_\_\_\_\_\_\_

**Contraseña WPA-PSK** (si es necesaria)

\_\_\_\_\_\_\_\_\_\_\_\_\_\_\_\_\_\_\_\_\_\_\_\_ **Encriptación** (TKIP o AES) \_\_\_\_\_\_\_\_\_\_\_\_\_\_\_\_\_\_\_\_\_\_\_\_

\_\_\_\_\_\_\_\_\_\_\_\_\_\_\_\_\_\_\_\_\_\_\_\_

\_\_\_\_\_\_\_\_\_\_\_\_\_\_\_\_\_\_\_\_\_\_\_\_

**Nombre de usuario LEAP** (si es necesaria)

#### **Contraseña LEAP**

*La clave WEP se utiliza en redes cifradas de 64 bits o redes cifradas de 128 bits y puede contener números y letras. Si no conoce esta información, consulte la documentación suministrada con el punto de acceso o enrutador inalámbrico. Esta clave es un valor de 64 bits o 128 bits que debe introducirse en formato ASCII o HEXADECIMAL.*

#### *Por ejemplo:*

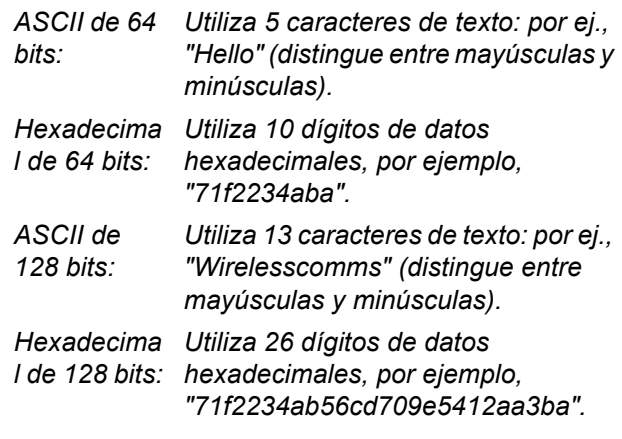

WPA-PSK activa una clave precompartida de acceso protegido que permite al equipo inalámbrico Brother asociarse con puntos de acceso utilizando encriptación TKIP y AES. WPA-PSK utiliza una clave precompartida que tiene 8 o más caracteres de longitud, hasta un máximo de 63 caracteres.

Cisco Systems, Inc. ha desarrollado el protocolo Cisco® LEAP, que utiliza identificaciones de usuario y contraseñas para la autentificación. El ID de usuario de LEAP tiene una longitud máxima de 63 caracteres y la contraseña tiene una longitud máxima de 31 caracteres.

*Si desea información más detallada, consulte el capítulo 3 de la Guía del usuario en red*.

## **Instalación del controlador y el software**

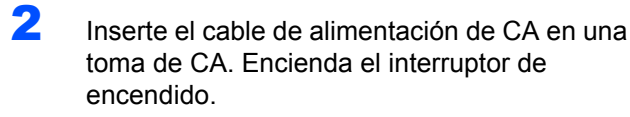

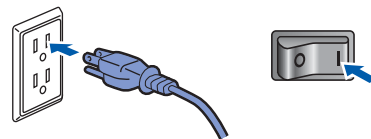

#### **Configuración incorrecta**

**Si ha establecido con anterioridad la configuración inalámbrica del equipo, tendrá que restablecer la configuración de red (LAN) antes de poder volver a ajustar la configuración inalámbrica. Pulse Menu, 5, 2, 6 (o Menu, 5, 0, 1) y pulse 1 para aceptar el cambio.**

<span id="page-38-3"></span>3 En el equipo, pulse **Menu**, **5**, **2**, **2**.

WLAN no dispon ? 1.Enc.2.Apag.

Pulse **1** para seleccionar Enc.. La interfaz de red Conectada con Cables quedará inactiva con este ajuste.

El equipo buscará la red y mostrará la lista de SSID disponibles. Debe ver el SSID que escribió anteriormente. Si el equipo encuentra

> más de una red, utilice  $A$  o  $\sqrt{ }$  para seleccionar la red y, a continuación,

pulse **OK**. Vaya al paso **[8](#page-38-0)**.

Selecc.  $\Lambda$  u OK salesgroup

#### **Nota**

*Se tardará varios segundos en mostrar una lista de SSID disponibles.*

Si su punto de acceso está configurado para no difundir el SSID, tendrá que añadir manualmente el nombre SSID. Vaya al paso **[5](#page-38-1)**.

<span id="page-38-1"></span>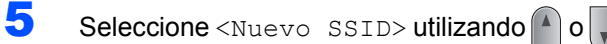

y pulse **OK**. Vaya al paso **[6](#page-38-2)**.

Selec.y aju.SSID <Nuevo SSID>

<span id="page-38-2"></span>6 Introduzca un nuevo SSID y pulse **OK**. Para obtener información sobre cómo introducir texto, consulte *[Introducción de texto](#page-47-0)* [en la página 46.](#page-47-0)

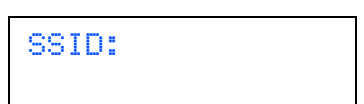

**7** Pulse  $\bigcap$  o para seleccionar Infraestructura y, a continuación, pulse **OK**.

> Selección modo Infraestructura

<span id="page-38-0"></span>**8** Utilice los botones **o** v **OK** para seleccionar una de las siguientes opciones: si la red tiene configuradas las opciones de autentificación y encriptación, debe utilizar la misma configuración que se usa en la red.

#### **Sin autentificación ni encriptación:**

seleccione Sistema abierto, pulse **OK** y elija Ninguna en Tipo Encripción y pulse **OK**. A continuación, pulse **1** para aplicar la configuración. Vaya al paso **[12](#page-39-0)**.

#### **Sin autentificación con encriptación WEP:**

seleccione Sistema abierto, pulse **OK** y, a

continuación, utilice  $\uparrow$  o  $\downarrow$  para elegir WEP en Tipo Encripción y pulse **OK**. Vaya al paso **[9](#page-39-1)**.

#### **Autentificación con encriptación WEP:**

seleccione Clave compartida, pulse **OK**. Vaya al paso **[9](#page-39-1)**.

**Autentificación con WPA/WPA2-PSK (encriptación TKIP o AES):** seleccione WPA/WPA2-PSK, pulse **OK**. Vaya al paso **[10](#page-39-2)**.

**Autentificación con LEAP:** seleccione LEAP, pulse **OK**. Vaya al paso **[11](#page-39-3)**.

# **Instalación del controlador y el software Paso 2 Macintosh®**

<span id="page-39-1"></span>9 Seleccione el número de tecla adecuado y pulse **OK**.

> Ajuste WEP KEY KEY1:

Introduzca con el teclado de marcación la clave WEP que escribió en el paso **[1](#page-37-1)**. Puede utilizar  $\left( \begin{array}{ccc} \bullet & \bullet \\ \hline \end{array} \right)$  para mover el cursor. Por ejemplo, para introducir la letra a, pulse una vez la tecla **2** en el teclado de marcación. Para introducir el número 3, pulse siete veces la tecla **3** en el teclado de marcación.

Las letras aparecen en este orden: minúsculas, mayúsculas, números y caracteres especiales.

Pulse **OK** cuando haya introducido todos los caracteres y, a continuación, pulse **1** para aplicar la configuración. Vaya al paso **[12](#page-39-0)**.

**La mayoría de puntos de acceso y enrutadores pueden almacenar más de una tecla, pero sólo usarán una cada vez en la autentificación y la encriptación.**

<span id="page-39-2"></span>**10** Pulse  $\bigcap$  o  $\bigcup$  para seleccionar TKIP o AES en Tipo Encripción y pulse **OK**. Introduzca con el teclado de marcación la contraseña WPA-PSK que escribió en el paso **[1](#page-37-1)**. Puede utilizar  $\left( \begin{array}{ccc} \bullet & \bullet & \bullet \end{array} \right)$  para mover el cursor. Por ejemplo, para introducir la letra a, pulse una vez la tecla **2** en el teclado de marcación. Para introducir el número 3, pulse siete veces la tecla **3** en el teclado de marcación.

> Pulse **OK** cuando haya introducido todos los caracteres y, a continuación, pulse **1** para aplicar la configuración. Vaya al paso **[12](#page-39-0)**.

<span id="page-39-3"></span>11 Introduzca el nombre de usuario y pulse **OK**.

Puede utilizar  $\left( \begin{array}{ccc} \bullet & \bullet \end{array} \right)$  para mover el cursor. Por ejemplo, para introducir la letra a, pulse una vez la tecla **2** en el teclado de marcación.

Introduzca la contraseña y pulse **OK**; a continuación, pulse **1** para aplicar la configuración. Vaya al paso **[12](#page-39-0)**. (Utilice la tabla que encontrará en *[Introducción](#page-47-0)  de texto* [en la página 46](#page-47-0).)

<span id="page-39-0"></span>12 El equipo intentará conectar con la red inalámbrica utilizando la información que usted ha introducido. Si la conexión es correcta, la pantalla LCD mostrará Conectada brevemente.

> Conex. No Buena se muestra cuando el servidor de impresión no se ha conectado correctamente al enrutador o punto de acceso. Vuelva a comenzar el procedimiento desde **[3](#page-38-3)**. Si se muestra el mismo mensaje, restablezca la configuración predeterminada de fábrica del servidor de impresión e inténtelo de nuevo. (Consulte *[Restablecimiento de la](#page-46-1)  [configuración de red a los valores de fábrica](#page-46-1)* [en la página 45](#page-46-1).)

13 El equipo obtendrá automáticamente la información de dirección TCP/IP correcta del punto de acceso (enrutador) si DHCP está activado (DHCP normalmente está activado de forma predeterminada en la mayoría de puntos de acceso o enrutadores).

> *Si el punto de acceso no tiene activado DHCP, deberá configurar manualmente la dirección IP, la máscara de subred y la puerta de acceso del equipo conforme a la configuración de red. Si desea información detallada, consulte la Guía del usuario en red.*

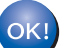

**Ha finalizado la configuración inalámbrica. Para instalar MFL-Pro Suite, continúe en el paso [7](#page-41-0) de la [página 40](#page-41-0).**

#### <span id="page-40-0"></span>**Uso del software SecureEasySetup™, Wi-Fi Protected Setup™ o AOSS™ para configurar el equipo en una red inalámbrica (pulsación de un solo botón)**

Si el punto de acceso inalámbrico admite SecureEasySetup™, Wi-Fi Protected Setup™

(PBC [1](#page-26-1)) o AOSS™, puede configurar el equipo fácilmente sin necesidad de usar un ordenador. Pulsando un botón en el punto de acceso o enrutador inalámbrico, puede configurar la red inalámbrica y establecer la configuración de seguridad. Consulte la guía del usuario del punto de acceso o enrutador inalámbrico para obtener instrucciones sobre cómo acceder al modo de pulsación de un solo botón. Si su punto de acceso o enrutador inalámbrico no admite SecureEasySetup™, Wi-Fi Protected Setup™ o AOSS™, vaya a la [página 36](#page-37-0) para obtener instrucciones de instalación.

<sup>1</sup> Configuración del botón de pulsación

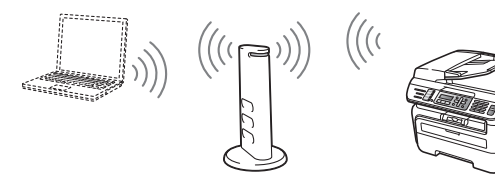

#### **Nota**

*Los enrutadores o puntos de acceso que admiten SecureEasySetup™, Wi-Fi Protected Setup™ o AOSS™ incluyen los símbolos que se muestran a continuación.*

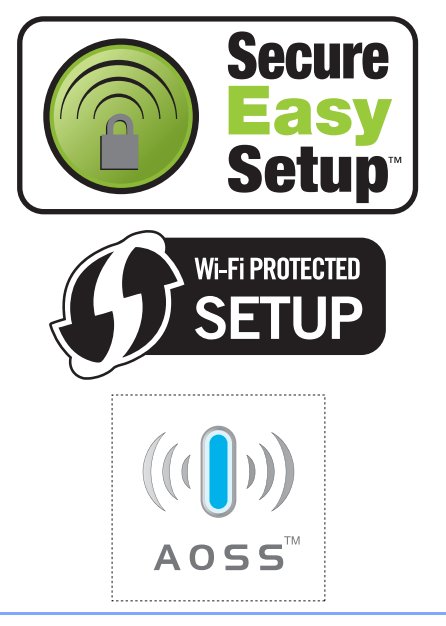

**1** Inserte el cable de alimentación de CA en una toma de CA. Encienda el interruptor de encendido.

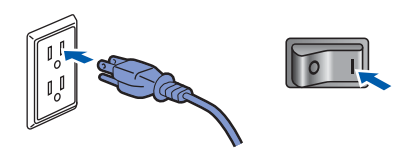

**Configuración incorrecta**

**Si ha establecido con anterioridad la configuración inalámbrica del equipo, tendrá que restablecer la configuración de red (LAN) antes de poder volver a ajustar la configuración inalámbrica.**

**Pulse Menu, 5, 2, 6 (o Menu, 5, 0, 1) y pulse 1 para aceptar el cambio.**

- 2 Coloque el equipo Brother cerca del punto de acceso o enrutador SecureEasySetup™, Wi-Fi Protected Setup™ o AOSS™.
- 3 Pulse el botón SecureEasySetup™, Wi-Fi Protected Setup™ o AOSS™ en su punto de acceso o enrutador inalámbrico. Consulte la guía del usuario del punto de acceso o enrutador inalámbrico para obtener instrucciones.
- 4 Pulse **Menu**, **5**, **2**, **3** en el panel de control del equipo Brother.

WLAN no dispon ? 1.Enc.2.Apag.

Pulse **1** para seleccionar Enc.. La interfaz de red Conectada con Cables quedará inactiva con este ajuste.

Esta función detectará automáticamente el modo (SecureEasySetup™, Wi-Fi Protected Setup™ o AOSS™) que utiliza el punto de acceso para configurar el equipo.

#### **Nota**

*Si el punto de acceso inalámbrico admite Wi-Fi Protected Setup™ (método PIN) y desea configurar el equipo por medio del método PIN (número de identificación personal), consulte "Uso del método PIN de Wi-Fi Protected Setup™" en la Guía del usuario en red.*

# **Instalación del controlador y el software Paso 2 Macintosh®**

**5** El equipo busca durante 2 minutos un punto de acceso que admita SecureEasySetup™, Wi-Fi Protected Setup™ o AOSS™.

#### Configurndo WLAN

6 El mensaje Conectada en la pantalla LCD indica que el equipo ha conectado correctamente con el enrutador o punto de acceso. A partir de este momento podrá utilizar el equipo en una red inalámbrica.

> Los mensajes Configurndo WLAN, Conectando SES (Conectando WPS o Conexión AOSS) y Conex. No Buena en la pantalla LCD indican que el equipo no ha conectado correctamente con el enrutador o punto de acceso. Vuelva a comenzar el procedimiento desde [4](#page-26-2). Si se muestra el mismo mensaje, restablezca la configuración predeterminada de fábrica del equipo e inténtelo de nuevo. Para obtener más información sobre el restablecimiento, consulte *[Restablecimiento de la configuración](#page-46-1)  [de red a los valores de fábrica](#page-46-1)* en la página 45.

> Los mensajes Configurndo WLAN y Conex. No Buena o Modo incorrecto en la pantalla LCD indican una superposición de sesiones o conexión incorrecta (consulte la nota más adelante). El equipo ha detectado más de 2 enrutadores o puntos de acceso en la red con el modo SecureEasySetup™, Wi-Fi Protected Setup™ o AOSS™ activado. Asegúrese de que sólo hay un enrutador o punto de acceso con el modo SecureEasySetup™, Wi-Fi Protected Setup™ o AOSS™ activado y vuelva a comenzar el procedimiento desde [4](#page-26-2).

### **Nota**

*Mensajes en la pantalla LCD cuando se usa el menú del panel de control SES/WPS/AOSS*

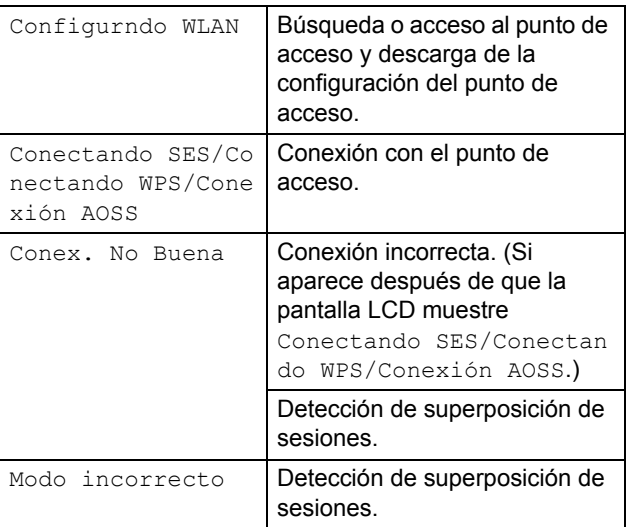

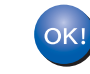

**Ha finalizado la configuración inalámbrica. Para instalar el software MFL-Pro Suite, continúe en el paso [7](#page-41-0).**

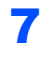

<span id="page-41-0"></span>7 Encienda el Macintosh®.

8 Inserte el CD-ROM adjunto en la unidad CD-ROM.

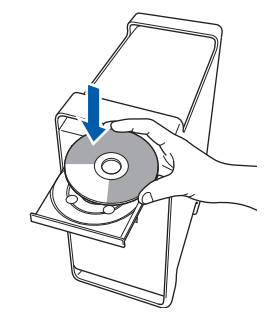

9 Haga doble clic en el icono **Start Here OSX** para iniciar la instalación. Siga las instrucciones que irán apareciendo en pantalla.

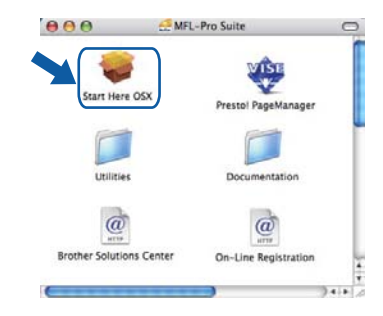

#### **Nota**

*Consulte la Guía del usuario del software en el CD-ROM para instalar el controlador PS.*

10 Seleccione **Conexión a la red inalámbrica**<sup>y</sup> haga clic en **Siguiente**.

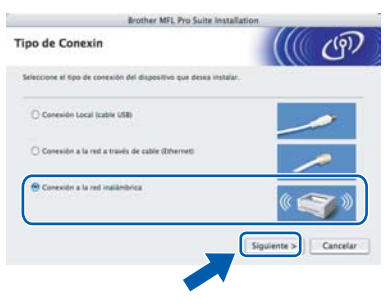

**Macintosh**

**Red inalámbrica**

**®**

11 Active la casilla de verificación **Comprobado y confirmado** y, a continuación, haga clic en **Siguiente**. Siga las instrucciones que irán apareciendo en pantalla.

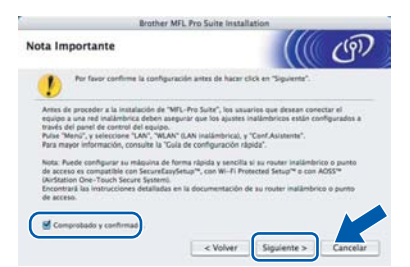

Espere unos segundos a que el software se instale. Una vez instalado, haga clic en **Reiniciar** para finalizar la instalación del software.

12 El software de Brother buscará el dispositivo de Brother. Durante este período de tiempo, aparecerá la siguiente pantalla.

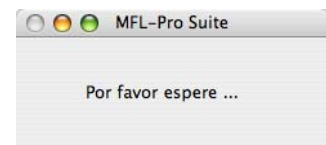

## **Nota**

*• Si el equipo está configurado para su uso en red, seleccione el equipo de la lista y, a continuación, haga clic en OK. Esta ventana no aparecerá si sólo hay un equipo conectado a la red. Se seleccionará de forma automática. Vaya al paso*  [13](#page-42-0)*.*

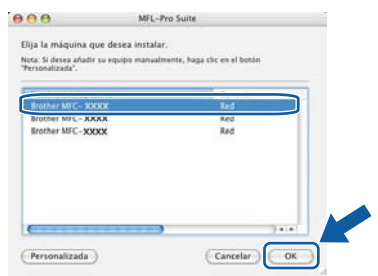

*• Si aparece esta pantalla, haga clic en OK.*

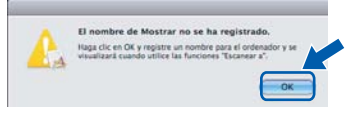

*Especifique un nombre para el equipo Macintosh® en Nombre de ordenador con una longitud que no supere los 15 caracteres y haga clic en OK. Vaya al paso* [13](#page-42-0)*.*

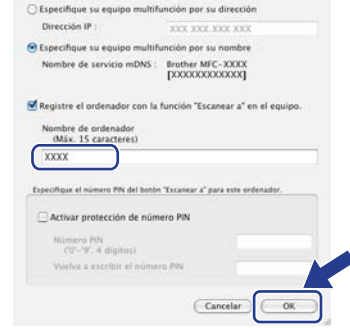

- *Si desea utilizar el botón Escáner del equipo para escanear en red, debe activar la casilla de verificación Registre el ordenador con la función "Escanear a" en el equipo.*
- *El nombre especificado aparecerá en la pantalla LCD del equipo al pulsar el botón Scan y seleccionar una opción de escaneado. (Para obtener más información, consulte "Escaneado en red" en la Guía del usuario del software incluida en el CD-ROM).*
- <span id="page-42-0"></span>13 Cuando aparezca esta pantalla, haga clic en **OK**.

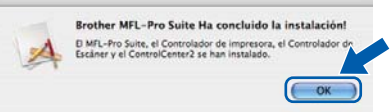

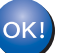

**Para usuarios de Mac OS® X 10.3.x o superior:**

**Se ha instalado el software MFL-Pro Suite, los controladores de impresora y del escáner de Brother, así como Brother ControlCenter2, con lo que concluye el proceso de instalación. Vaya al paso** [18](#page-43-0)**.**

14 Para usuarios de Mac OS® X 10.2.4 a 10.2.8: Haga clic en **Añadir**.

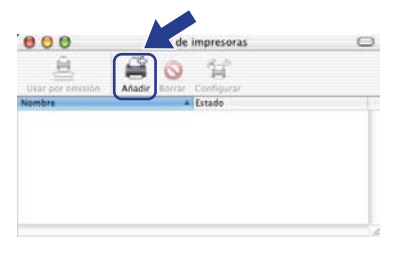

Realice la selección que se muestra a continuación.

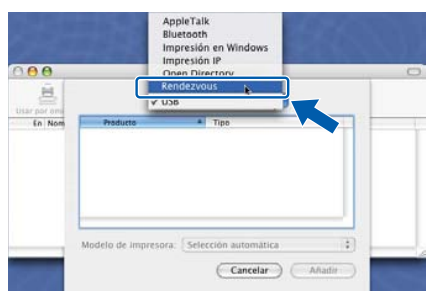

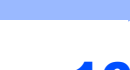

16 Seleccione el nombre de modelo y, a continuación, haga clic en **Añadir**.

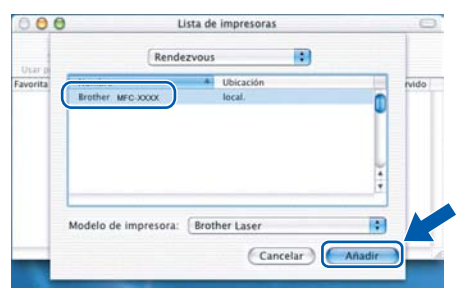

#### 17 Haga clic en **Centro de Impresión** y, a continuación, en **Salir del Centro de Impresión**.

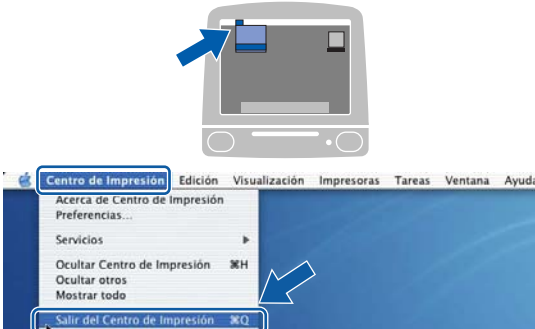

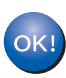

**Se ha instalado el software MFL-Pro Suite, los controladores de impresora y del escáner de Brother, así como Brother ControlCenter2, con lo que concluye el proceso de instalación.**

<span id="page-43-0"></span>18 Para instalar Presto!<sup>®</sup> PageManager<sup>®</sup>, haga doble clic en el icono **Presto! PageManager** y siga las instrucciones que aparecen en pantalla.

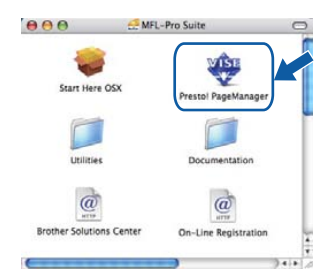

**Nota**

OK!

*Una vez se ha instalado Presto!® PageManager®, la capacidad de OCR se agrega a Brother ControlCenter2. Con Presto!® PageManager® podrá escanear, compartir y organizar fácilmente fotografías y documentos.*

**Se ha instalado Presto!® PageManager®, con lo que concluye el proceso de instalación.**

**Macintosh**

**Red inalámbrica**

**®**

## <span id="page-44-1"></span><span id="page-44-0"></span>**<sup>1</sup> Utilidad BRAdmin Light (para usuarios de Windows®)**

BRAdmin Light es una utilidad para la configuración inicial de los dispositivos Brother conectados en red. También puede buscar productos Brother en la red, ver su estado y configurar ajustes básicos de red, como direcciones IP. Para obtener información adicional acerca de BRAdmin Light, visítenos en [http://solutions.brother.com/.](http://solutions.brother.com/)

#### **Nota**

*Si necesita una gestión de la impresora más avanzada, utilice la última versión de la utilidad Brother BRAdmin Professional, disponible para su descarga en [http://solutions.brother.com/.](http://solutions.brother.com/)*

#### <span id="page-44-2"></span>**Instalación de la utilidad de configuración BRAdmin Light**

#### **Nota**

*La contraseña predeterminada para el servidor de impresión es 'access'. Puede utilizar BRAdmin Light para cambiar esta contraseña.*

#### 1 Haga clic en **Instalar +**

**controladores/utilidades** en la pantalla de menú.

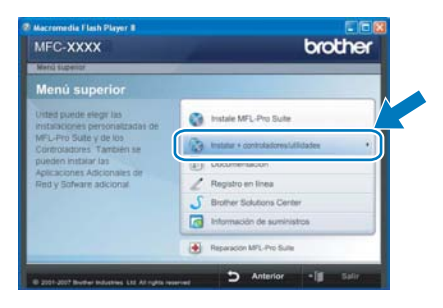

2 Haga clic en **BRAdmin Light** y siga las instrucciones que aparecen en pantalla.

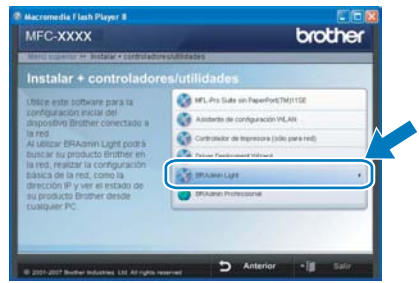

#### <span id="page-44-3"></span>**Configuración de la dirección IP, máscara de subred y puerta de acceso con BRAdmin Light**

#### **Nota**

*Si dispone de un servidor DHCP/BOOTP/RARP en la red, no es necesario que realice la operación siguiente. El servidor de impresión obtendrá automáticamente su propia dirección IP.*

- 1 Inicie BRAdmin Light. Buscará automáticamente nuevos dispositivos.
	-
- 2 Haga doble clic en el dispositivo sin configurar.

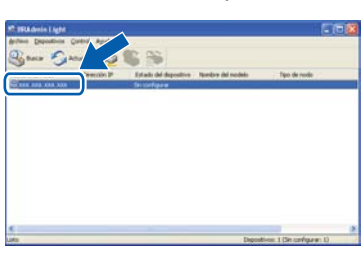

3 Seleccione **STATIC** en **Método de arranque**. Introduzca la **Dirección IP**, **Máscara de subred** y **Puerta de acceso**, y haga clic en **Aceptar**.

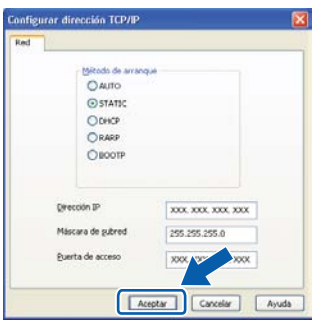

4 La información de dirección quedará guardada en el equipo.

## <span id="page-45-0"></span>**<sup>2</sup> Utilidad BRAdmin Light (para usuarios de Mac OS® X)**

BRAdmin Light es una utilidad para la configuración inicial de los dispositivos Brother conectados en red. También puede buscar productos Brother en la red, ver su estado y configurar ajustes básicos de red, como direcciones IP, desde un ordenador que funcione con Mac  $OS^{\circledR}$  X 10.2.4 o superior.

El software BRAdmin Light se instalará automáticamente al instalar el controlador de impresora. Si ya ha instalado el controlador de impresora, no tendrá que hacerlo de nuevo. Para obtener información adicional acerca de BRAdmin Light, visítenos en [http://solutions.brother.com/.](http://solutions.brother.com/)

#### <span id="page-45-1"></span>**Configuración de la dirección IP, máscara de subred y puerta de acceso con BRAdmin Light**

- **Nota**
- *Si dispone de un servidor DHCP/BOOTP/RARP en la red, no es necesario que realice la operación siguiente. El servidor de impresión obtendrá automáticamente su propia dirección IP.*
- *Asegúrese de que se instala la versión 1.4.1\_07 o posterior del software cliente Java™ en el ordenador.*
- *La contraseña predeterminada para el servidor de impresión es 'access'. Puede utilizar BRAdmin Light para cambiar esta contraseña.*
- 1 Haga doble clic en el icono **Macintosh HD** del escritorio.

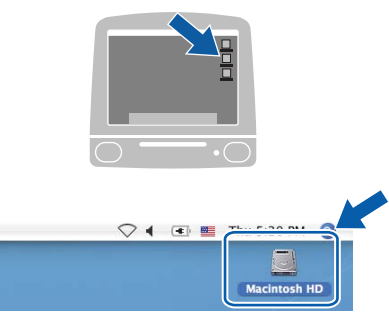

2 Seleccione **Librería**, **Printers**, **Brother** y, a continuación, **Utilities**.

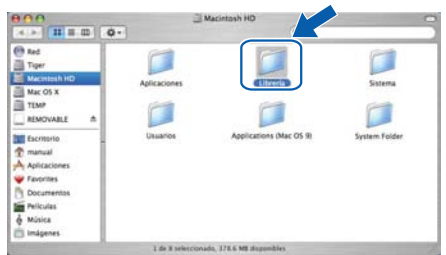

3 Haga doble clic en el archivo **BRAdmin Light.jar** y ejecute el software. BRAdmin Light buscará automáticamente nuevos dispositivos.

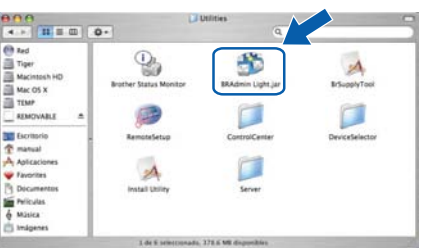

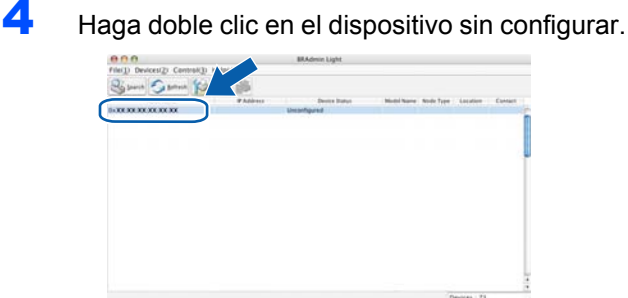

5 Seleccione **STATIC** en **Boot Method** (Método de arranque). Introduzca la **IP Address** (Dirección IP), **Subnet Mask** (Máscara de subred) y **Gateway** (Puerta de acceso), y haga clic en **OK**.

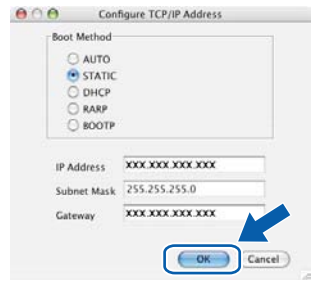

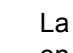

6 La información de dirección quedará guardada en el equipo.

## <span id="page-46-0"></span>**<sup>3</sup> Administración basada en Web (navegador web)**

El servidor de impresión Brother está equipado con un servidor web que permite controlar su estado o cambiar algunos de sus ajustes de configuración por medio de HTTP (protocolo de transferencia de hipertexto).

### **Nota**

- *El nombre de usuario es 'admin' y la contraseña predeterminada es 'access'. Puede utilizar un navegador web para cambiar esta contraseña.*
- *Recomendamos utilizar Microsoft Internet Explorer 6.0® (o superior), Firefox® 1.0 (o superior) para Windows® y Safari™ 1.0 para Macintosh®. Asegúrese de que JavaScript y las cookies siempre están habilitadas, independientemente del navegador que utilice. Recomendamos actualizar a Safari™ 1.2 o superior para habilitar JavaScript. Para utilizar un navegador web, tendrá que conocer la dirección IP del servidor de impresión.*

#### Abra el navegador.

Escriba http:// dirección\_ip\_impresora/ en el navegador (donde "dirección\_ip\_impresora" es la dirección IP de la impresora o el nombre del servidor de impresión).

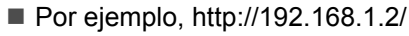

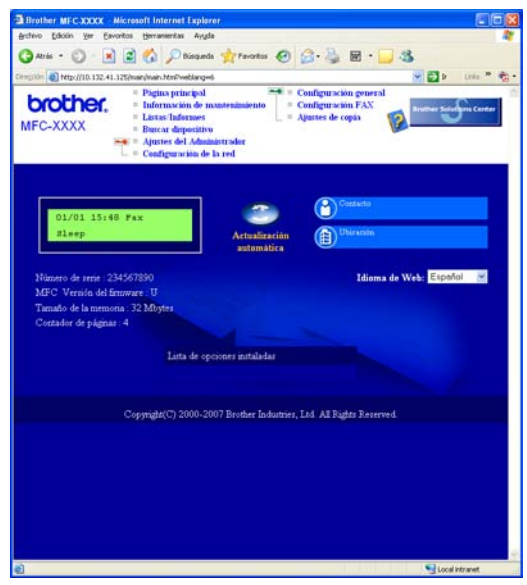

*Consulte el capítulo 2 de la Guía del usuario en red.*

## <span id="page-46-1"></span>**<sup>4</sup> Restablecimiento de la configuración de red a los valores de fábrica**

Para restablecer todos los ajustes de red del servidor de escaneado/impresión interno a la configuración de fábrica, siga estos pasos.

- **1** Asegúrese de que el equipo no está en uso y desconecte todos los cables (excepto el cable de alimentación).
- 2 Pulse **Menu**, **5**, **0**.
- 3 Pulse **1** para seleccionar Reconf.
- 4 Pulse **1** para seleccionar Si.
- **5** El equipo se reiniciará. Vuelva a conectar los cables cuando haya finalizado.

<span id="page-46-2"></span>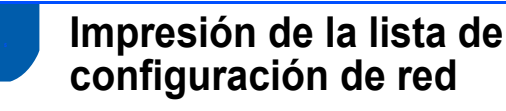

Puede imprimir la lista de configuración de red para confirmar la configuración de red actual. Para imprimir la lista de configuración de red:

- <sup>1</sup> Compruebe que la cubierta delantera está cerrada y que el cable de alimentación de CA está enchufado.
- **2** Encienda el equipo y espere hasta que esté preparado.
- **3** Pulse **Reports** y **a**  $\circ$  **y** para seleccionar Configuración de red. Pulse **OK**. El equipo imprimirá la configuración de red actual.

## <span id="page-47-0"></span>**<sup>6</sup> Introducción de texto**

Al realizar determinadas configuraciones del menú, como la ID de estación, es posible que tenga que introducir caracteres de texto. Las teclas del teclado de marcación tienen letras impresas. Las teclas: 0, # y  $*$  no tienen letras impresas porque se utilizan para caracteres especiales.

Pulse la tecla del teclado de marcación adecuada el número necesario de veces para acceder a los siguientes caracteres:

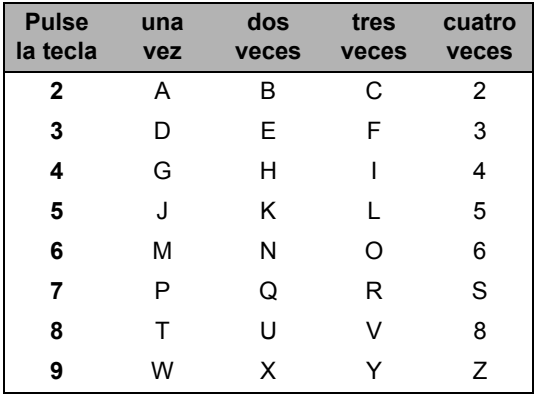

#### **Inserción de espacios**

Para introducir un espacio en un número de fax, pulse  $\Box$  una vez entre los números. Para introducir un espacio en un nombre, pulse  $\Box$  dos veces entre los caracteres.

#### **Corrección de errores**

Si se equivocó al introducir una letra y desea modificarla, pulse e para situar el cursor en el carácter incorrecto y, a continuación, pulse **Clear/Back**.

#### **Repetición de letras**

Para introducir un carácter de la misma tecla que el carácter anterior, pulse para mover el cursor a la derecha antes de pulsar la tecla de nuevo.

#### **Caracteres y símbolos especiales**

Pulse  $*$ , **#** o **0**, a continuación pulse  $\bullet$  o para situar el cursor en el símbolo o carácter que desee. Pulse OK para seleccionarlo. Los símbolos y caracteres siguientes aparecen en función de la selección de menú.

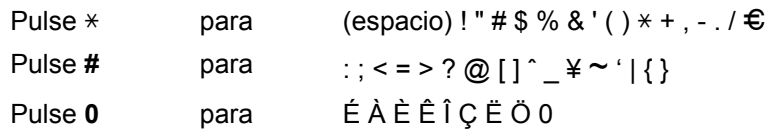

## <span id="page-48-1"></span><span id="page-48-0"></span>**<sup>1</sup> Consumibles**

Cuando sea necesario reemplazar consumibles, se indicará un mensaje de error en la pantalla LCD. Para obtener más información acerca de los consumibles del equipo, visite<http://solutions.brother.com/>o póngase en contacto con el distribuidor local de Brother.

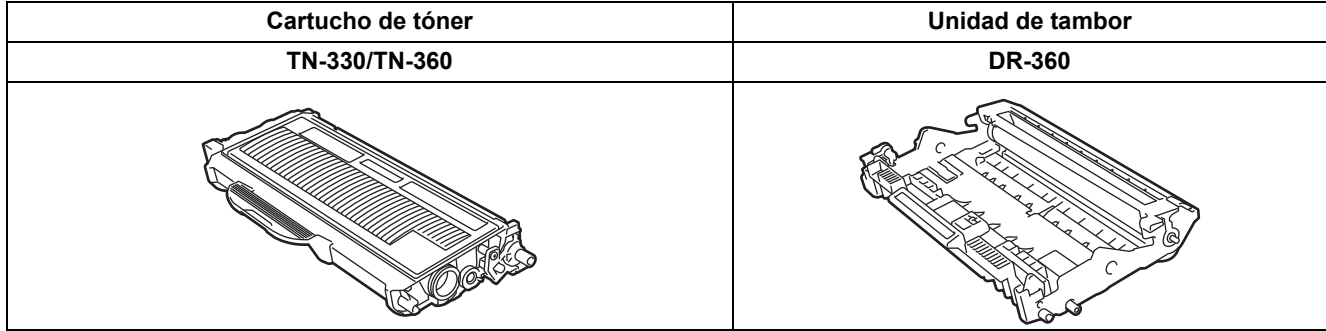

#### **Marcas comerciales**

El logotipo de Brother es una marca comercial registrada de Brother Industries, Ltd.

Brother es una marca comercial registrada de Brother Industries, Ltd.

Multi-Function Link es una marca comercial registrada de Brother International Corporation.

Windows Vista es una marca comercial registrada o marca comercial de Microsoft Corporation en Estados Unidos y otros países.

Microsoft, Windows y Windows Server son marcas comerciales registradas de Microsoft Corporation en Estados Unidos y/u otros países.

Macintosh y TrueType son marcas comerciales registradas de Apple Inc.

Postscript y Postscript 3 son marcas comerciales o marcas comerciales registradas de Adobe Systems Incorporated.

Nuance, el logotipo de Nuance, PaperPort y ScanSoft son marcas comerciales o marcas comerciales registradas de Nuance Communications, Inc. o sus filiales en Estados Unidos y/o en otros países.

Presto! PageManager es una marca comercial registrada de NewSoft Technology Corporation.

BROADCOM, SecureEasySetup y el logotipo de SecureEasySetup son marcas comerciales o marcas comerciales registradas de Broadcom Corporation. AOSS es una marca comercial de Buffalo Inc.

Wi-Fi, WPA y WPA2 son marcas comerciales registradas y Wi-Fi Protected Setup es una marca comercial de Wi-Fi Alliance. Todas las empresas cuyos programas de software se mencionan en el presente manual cuentan con un acuerdo de licencia de software específico para sus programas patentados.

**Todos los demás nombres de marcas y productos mencionados en el presente manual son marcas comerciales o marcas comerciales registradas de sus respectivos titulares.**

#### **Compilación y publicación**

Este manual se ha compilado y publicado bajo la supervisión de Brother Industries Ltd. y contiene información referente a las descripciones de los productos más recientes y sus especificaciones.

El contenido de este manual y las especificaciones descritas sobre este producto están sujetos a cambios sin previo aviso. Brother se reserva el derecho de hacer cambios sin previo aviso en las especificaciones y los materiales descritos y no se hará responsable de ningún daño que pudiera tener lugar (incluido el resultante) a causa del contenido presentado, por ejemplo, errores tipográficos u otros relacionados con esta publicación.

Este producto se ha diseñado para ser utilizado en un entorno profesional.

©2008 Brother Industries, Ltd. ©1998-2008 TROY Group, Inc. ©1983-2008 PACIFIC SOFTWORKS INC. Este producto incluye el software "KASAGO TCP/IP" desarrollado por ELMIC WESCOM,INC. ©2008 Devicescape Software, Inc. Este producto incluye el software RSA BSAFE Cryptographic de RSA Security Inc. Copyright 2003 de los perfiles ICC de European Color Initiative, www.eci.org. RESERVADOS TODOS LOS DERECHOS.

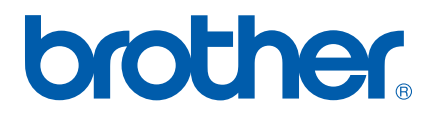